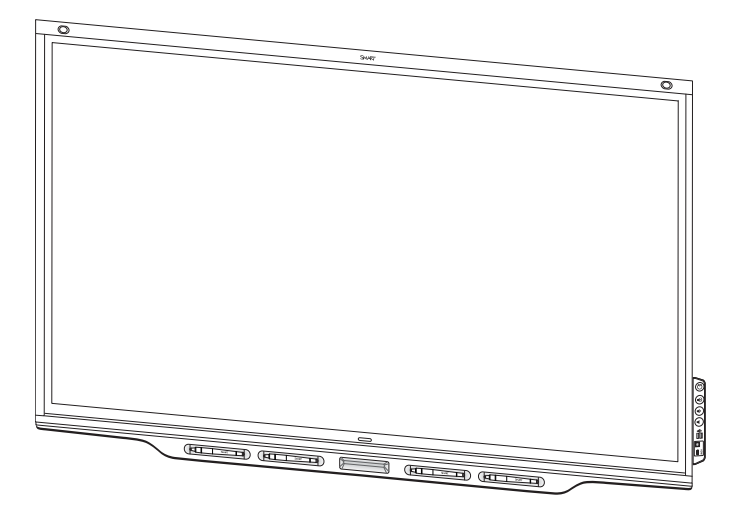

# **SMART Board® 7000 and 7000 Pro series interactive displays**

### **INSTALLATION AND MAINTENANCE GUIDE**

FOR MODELS:

- SBID-7075
- SBID-7086
- $\cdot$  SBID-7275
- SBID-7286
- SBID-7375
- SBID-7386
- SBID-7075P
- SBID-7086P
- SBID-7275P
- SBID-7286P
- SBID-7375P
- SBID-7386P

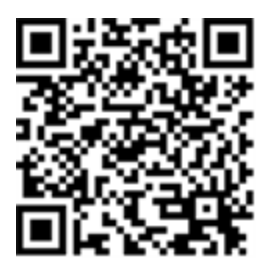

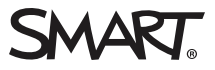

• ID7075-1 • ID7086-1

#### **Licenses**

The terms HDMI and HDMI High-Definition Multimedia Interface, and the HDMI logo are trademarks or registered trademarks of HDMI Licensing LLC in the United States and other countries.

The Bluetooth word mark is owned by the Bluetooth SIG, Inc. and any use of such marks by SMART Technologies ULC is under license.

#### **Trademark notice**

SMART Board, SMART Notebook, SMART Meeting Pro, SMART Ink, SMART kapp, SMART kapp iQ, HyPr Touch, Pen ID, smarttech, the SMART logo and all SMART taglines are trademarks or registered trademarks of SMART Technologies ULC in the U.S. and/or other countries. Intel is a trademark of Intel Corporation in the U.S. and/or other countries. Microsoft and Windows are either registered trademarks or trademarks of Microsoft Corporation in the United States and/or other countries. Apple, Mac, OS X, iPhone, iPad, iPod touch, iTunes, AirPlay and Bonjour are trademarks of Apple Inc., registered in the U.S. and other countries. Google, Google Cast, Google Play, Android, Chrome, Chromebook and Chromecast are trademarks of Google Inc. AirParrot is a trademark of Squirrels LLC registered in the United States and other countries. All other third-party product and company names may be trademarks of their respective owners.

#### **Copyright notice**

© 2017–2018 SMART Technologies ULC. All rights reserved. No part of this publication may be reproduced, transmitted, transcribed, stored in a retrieval system or translated into any language in any form by any means without the prior written consent of SMART Technologies ULC. Information in this manual is subject to change without notice and does not represent a commitment on the part of SMART.

This product and/or use thereof is covered by one or more of the following U.S. patents:

w.smarttech.com/pa 08/2018

[smarttech.com/kb/171164](http://www.smarttech.com/kb/171164)

# <span id="page-2-0"></span>**Important information**

#### A **IMPORTANT**

There are critical software updates for the display that you need to install to ensure the display is fully functional and provides the best experience. Connect to a wired or wireless network to automatically download and apply these updates as well as future updates.

### **WARNING**

- Failure to follow the installation instructions shipped with the display could result in injury and product damage which may not be covered by the warranty.
- Do not open or disassemble the display. You risk electrical shock from the high voltage inside the casing. Opening the casing also voids the warranty.
- Do not stand (or allow children to stand) on a chair to touch the surface of the display. Rather, mount the product at the appropriate height.
- To reduce the risk of fire or electric shock, do not expose the display to rain or moisture.
- <sup>l</sup> If the display requires replacement parts, make sure the service technician uses replacement parts specified by SMART Technologies or parts with the same characteristics as the original.
- Ensure that any cables that cross the floor to the display are properly bundled and marked to avoid a trip hazard.
- Do not insert objects inside the cabinet ventilation holes, because they could touch dangerous voltage points and cause electric shock, fire or product damage which may not be covered by the warranty.
- Do not place heavy objects on the power cable. Damage to the cable could cause shock, fire or product damage which may not be covered by the warranty.
- Use only extension cords and outlets that can fully accommodate the display's polarized plug.
- Use the power cable provided with the display. If a power cable is not supplied, contact your supplier. Use only power cables that match the AC voltage of the power outlet and that comply with your country's safety standards.
- If the glass is broken, do not touch the liquid crystal. To prevent injury, handle glass fragments with care when disposing of them.
- Do not move or mount the display by connecting rope or wire to its handles. The display is heavy, and failure of the rope, wire or handle could lead to injury.
- Use only VESA®-approved mounts.
- Disconnect all of the display's power cables from the wall outlet and seek assistance from qualified service personnel if any of the following occur:
	- <sup>o</sup> The power cable or plug is damaged
	- <sup>o</sup> Liquid is spilled into the display
	- <sup>o</sup> Objects fall into the display
	- <sup>o</sup> The display is dropped
	- <sup>o</sup> Structural damage, such as cracking, occurs
	- o The display behaves unexpectedly when you follow operating instructions

### **A** CAUTION

- Turn off the display before cleaning its screen. Otherwise, you may scramble the desktop icons or inadvertently activate applications when you wipe the screen.
- Avoid setting up and using the display in an area with excessive levels of dust, humidity and smoke.
- Make sure an electrical socket is near the display and remains easily accessible during use.
- The display should be used only with European TN and TT power distribution systems.

It is not suitable for older, IT-type power distribution systems found in some European countries. "This system (IT-type) is widely used isolated from earth, in some installations in France, with impedance to earth, at 230/400V, and in Norway, with voltage limiter, neutral not distributed, at 230V line-to-line."

Contact qualified personnel if you're uncertain of the type of power system available where you're installing the display.

• The accessory slot's maximum available power is 60 W. The slot is not a limited power source. To reduce the risk of fire, make sure that accessories connecting to the slot satisfy the fire enclosure requirements of IEC 60950-1.

- You must connect the USB cable that came with the display to a computer that has a USB compliant interface and that bears the USB logo. In addition, the USB source computer must be compliant with CSA/UL/EN 60950 and bear the CE mark and CSA and/or UL Mark(s) for CSA/UL 60950. This is for operating safety and to avoid damage to the display.
- Wait five minutes before removing the iQ appliance (AM50) from the display to allow the iQ appliance (AM50) to cool.

### **IMPORTANT**

• The following are the normal operating power requirements for the display:

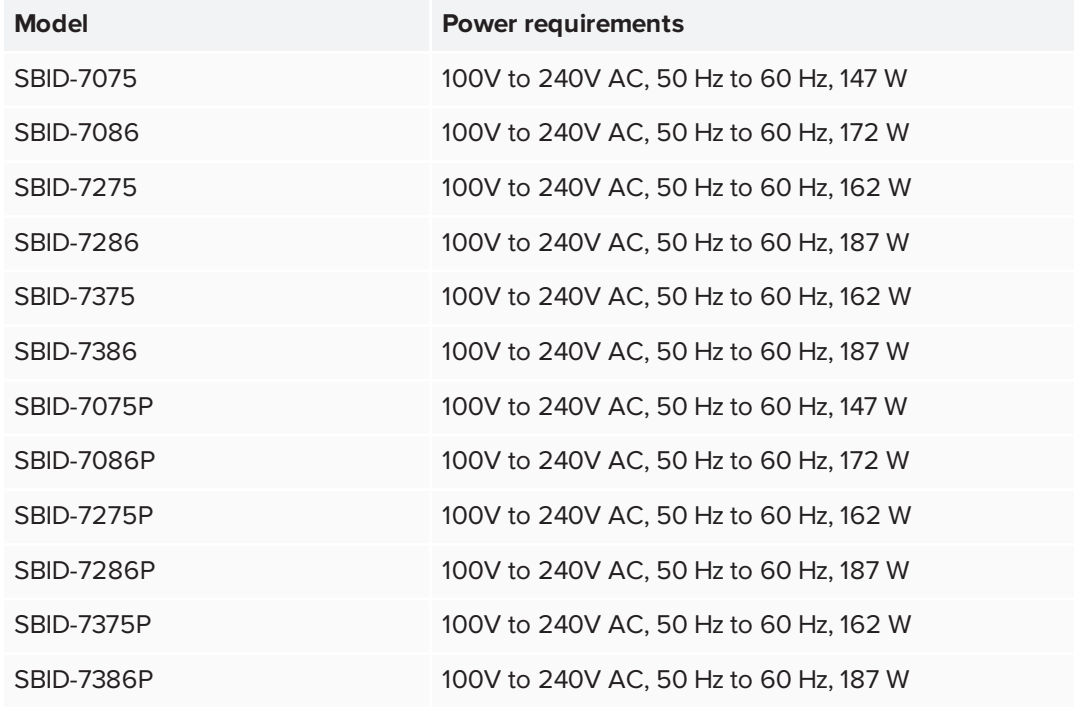

• For additional requirements and other information, refer to the display's specifications (see *More [information](#page-19-0)* on page 8).

## <span id="page-4-0"></span>Federal Communication Commission interference statement

This device complies with Part 15 of the FCC Rules. Operation is subject to the following two conditions:

- 1. This device may not cause harmful interference, and
- 2. this device must accept any interference received, including interference that may cause undesired operation.

#### **NOTE**

This equipment has been tested and found to comply with the limits for a Class A digital device, pursuant to part 15 of the FCCRules. These limits are designed to provide reasonable protection against harmful interference when the equipment is operated in a commercial environment. This equipment generates, uses, and can radiate radio frequency energy and, if not installed and used in accordance with the instruction manual, may cause harmful interference to radio communications. Operation of this equipment in a residential area is likely to cause harmful interference in which case the user will be required to correct the interference at his own expense.

#### **A** CAUTION

Any changes or modifications not expressly approved by the party responsible for compliance could void the user's authority to operate this equipment.

#### **Radiation exposure statement**

<span id="page-5-0"></span>This equipment complies with FCCradiation exposure limits set forth for an uncontrolled environment. This equipment should be installed and operated with minimum distance of 20 cm between the antenna of this device and all nearby persons. This transmitter must not be co-located or operated in conjunction with any other antenna or transmitter.

# Innovation, Science and Economic Development Canada statement

This device complies with RSS-247 of the Innovation, Science and Economic Development Canada Rules. Operation is subject to the following two conditions:

- 1. This device may not cause harmful interference, and
- 2. this device must accept any interference received, including interference that may cause undesired operation.

#### **Radiation exposure statement**

This equipment complies with ISED radiation exposure limits set forth for an uncontrolled environment. This equipment should be installed and operated with minimum distance of 20 cm between the antenna of this device and all nearby persons. This transmitter must not be co-located or operated in conjunction with any other antenna or transmitter.

Cet appareil est conforme à la norme ISED CNR-247 pour les appareils radio agréés. Son fonctionnement est soumis aux deux conditions suivantes:

- 1. le dispositif ne doit pas produire de brouillage préjudiciable, et
- 2. ce dispositif doit accepter tout brouillage reçu, y compris un brouillage susceptible de provoquer un fonctionnement indésirable.

#### **Déclaration d'exposition aux radiations**

Cet équipement est conforme aux limites d'exposition aux rayonnements ISED établies pour un environnement non contrôlé. Cet équipement doit être installé et utilisé avec un minimum de 20 cm de distance entre la source de rayonnement et votre corps.Cet émetteur ne doit pas être co- implantés ou exploités conjointement avec une autre antenne ou émetteur.

## <span id="page-5-1"></span>EU declaration of conformity

Hereby, SMART Technologies ULC declares that the radio equipment type Interactive Display SBID-7075, SBID-7075P, SBID-7086, SBID-7086P, ID7075-1, ID7086-1 and the interactive pen SBID-7000-PEN, SBID-7000P-PEN are in compliance with Directive 2014/53/EU.

The full text of the EU declaration of conformity is available at the following Internet address: [smarttech.com/compliance](https://www.smarttech.com/compliance)

#### **WARNING**

This equipment is compliant with Class A of CISPR 32. In a residential environment, this equipment may cause radio interference.

Radio frequency band and maximum power level:

<span id="page-6-0"></span>2402–2483.5 5.0

**Transmitting Band (MHz) Maximum Transmit Power EIRP (dBm)**

### Compliance to Malaysia specification

The SMART Technologies ULC Interactive Display SBID-7075, SBID-7075P, SBID-7086, SBID-7086P, wireless Pen models SBID-7000-PEN and SBID-7000P-PEN meet the Malaysian requirements as defined by the Certifying Agency, SIRIM QAS International.

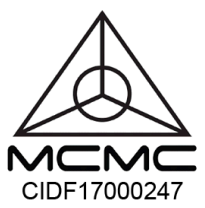

## <span id="page-6-1"></span>United Arab Emirates – TRA registration details

Pen – Regulatory models SBID-7000-Pen and SBID-7000P-PEN

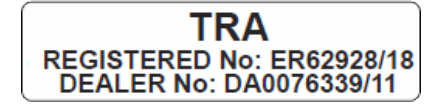

Panel 75" – Regulatory models SBID-7075 and ID7075-1

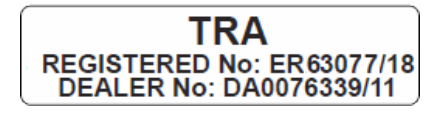

Panel 86" – Regulatory model ID7086-1

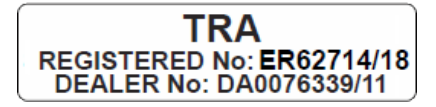

# <span id="page-6-2"></span>Microsoft® statement regarding Windows® 10 operating system

Windows 10 is automatically updated, which is always enabled. ISP fees may apply. Additional requirements may apply over time for updates.

# **Contents**

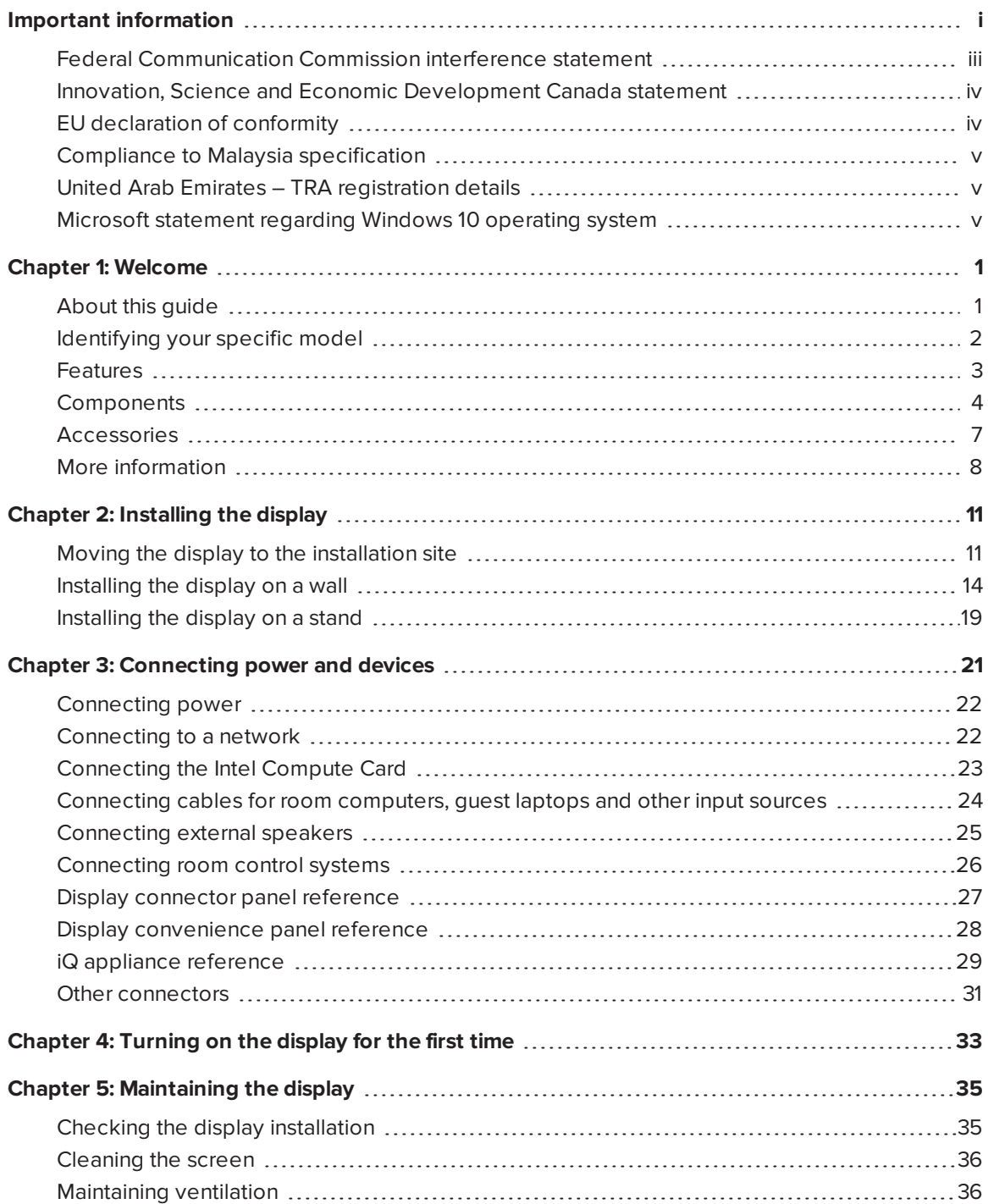

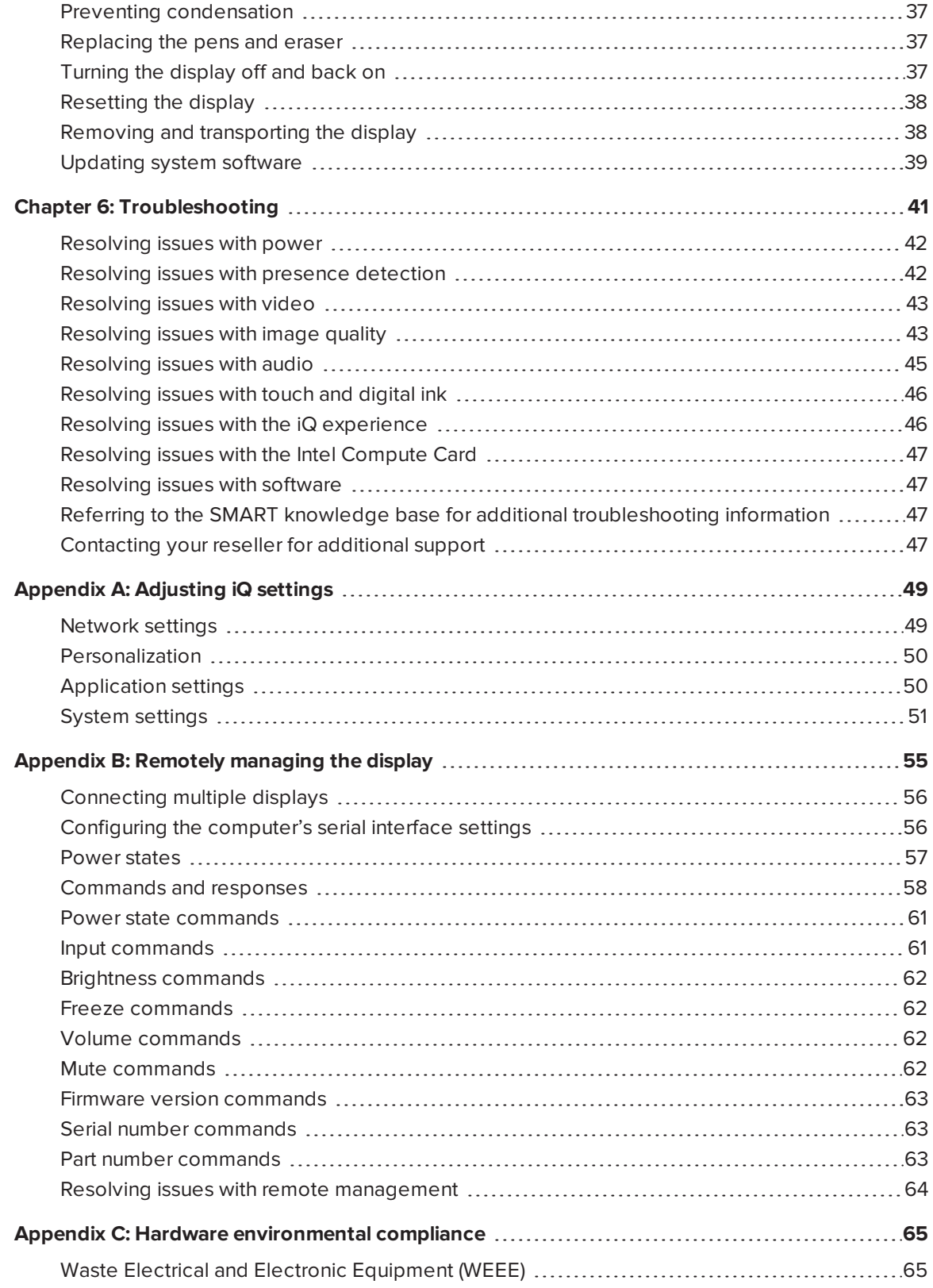

#### **CONTENTS**

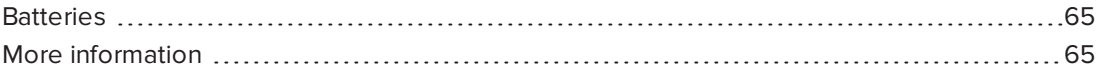

# <span id="page-12-0"></span>**Chapter 1 Chapter 1: Welcome**

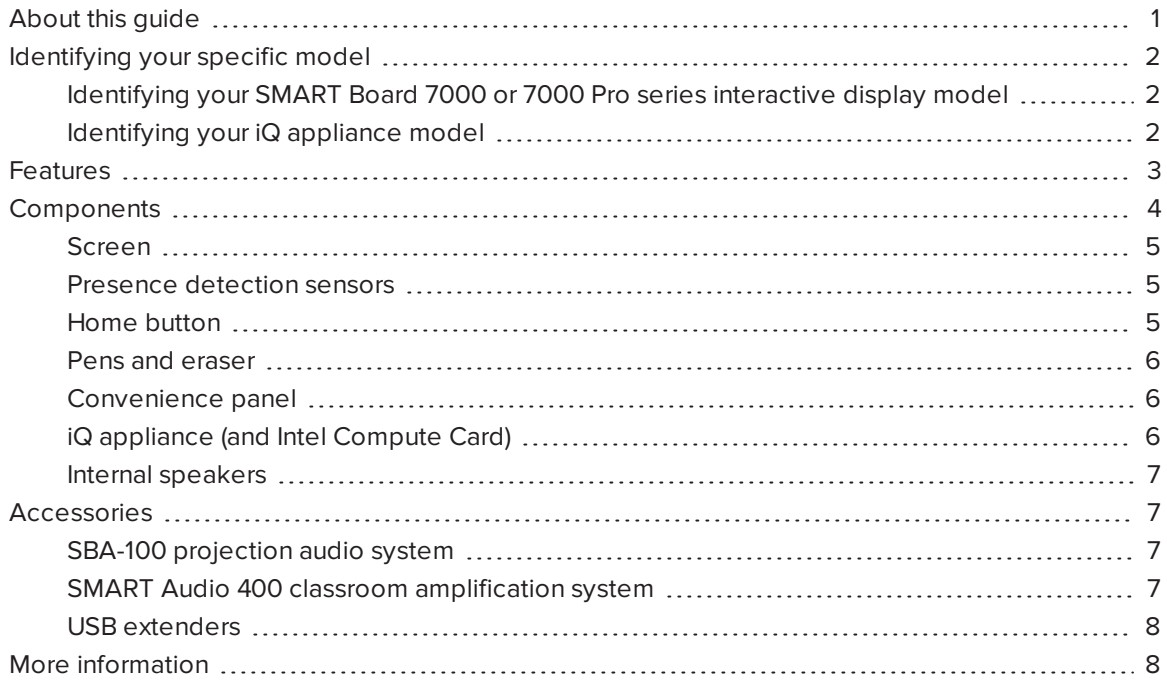

<span id="page-12-1"></span>This chapter introduces the SMART Board® 7000 and 7000 Pro series interactive displays.

## About this guide

This guide explains how to install and maintain a SMART Board 7000 or 7000 Pro series interactive display. It includes the following information:

- $\bullet$  How to install the display
- How to connect power and devices
- How to turn on the display for the first time and configure the iQ appliance
- How to maintain the display for years of use
- How to troubleshoot issues with the display

In addition, this guide includes information on the display's settings and remote management support.

This guide is intended for those who install and maintain displays in their organizations. Other documentation and resources are available for those who use displays (see *More [information](#page-19-0)* on [page 8\)](#page-19-0).

# <span id="page-13-0"></span>Identifying your specific model

SMART offers several different models of the SMART Board 7000 and 7000 Pro series interactive display and iQ appliance.

### <span id="page-13-1"></span>Identifying your SMART Board 7000 or 7000 Pro series interactive display model

The following models of SMART Board 7000 and 7000 Pro series interactive display are available:

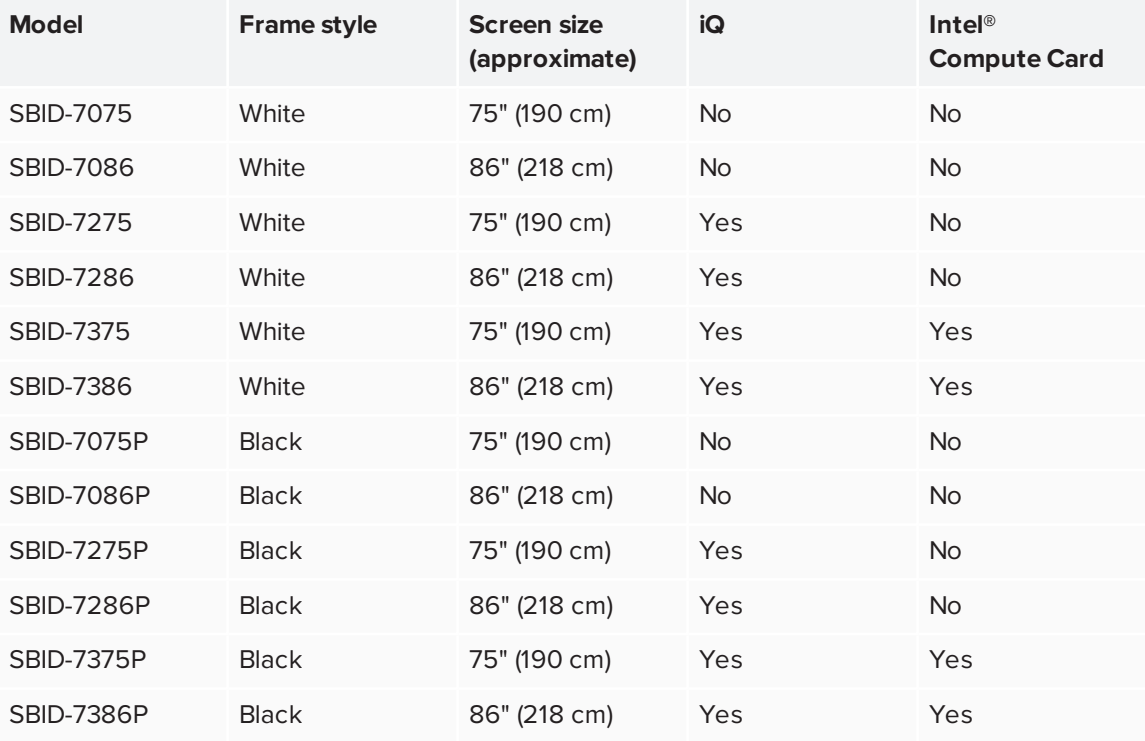

Refer to the specifications for detailed technical information for this model, including product dimensions and weights (see *More [information](#page-19-0)* on page 8).

### <span id="page-13-2"></span>Identifying your iQ appliance model

The iQ appliance is installed in the accessory slot of some interactive display models to enable iQ

functionality in those models. SMART offers several different iQ appliance models.

Use the [Identifying](https://support.smarttech.com/docs/redirect/?product=smartboard7000&context=id-appliance) your iQ appliance model wizard to identify the specific model of iQ appliance installed in your display.

# <span id="page-14-0"></span>Features

The SMART Board 7000 or 7000 Pro series interactive display is the hub of your classroom or meeting room. PC-free embedded computing provides one-touch access to collaborative tools, including a whiteboard, wireless screen sharing and a web browser. There's no need for wires, cables or manual software and firmware updates.

The display includes the following features:

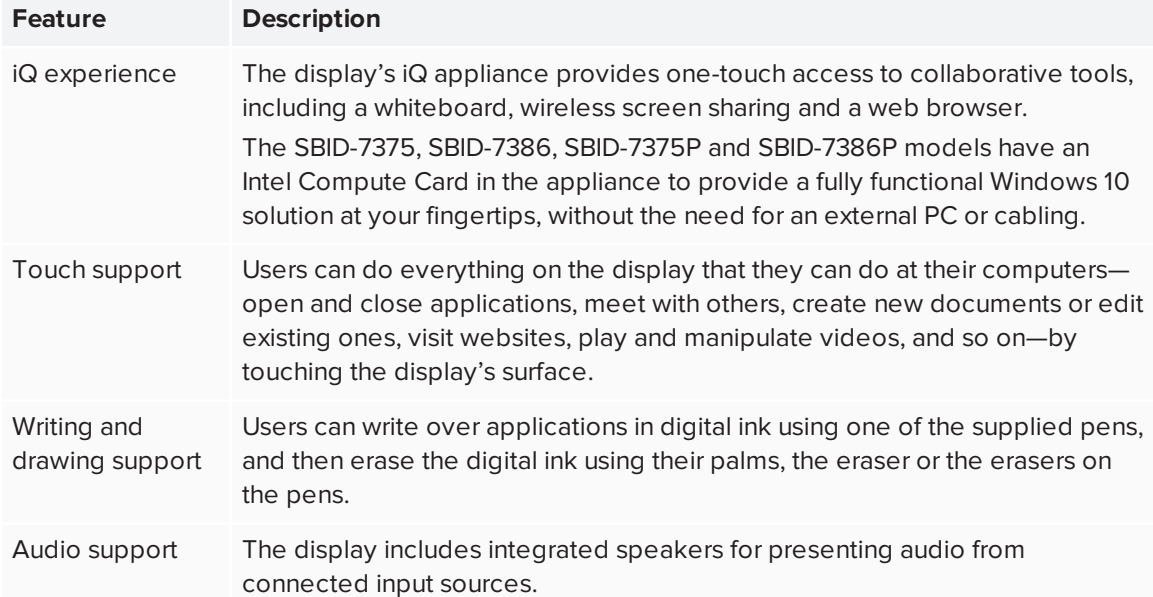

# <span id="page-15-0"></span>Components

The display consists of the following components:

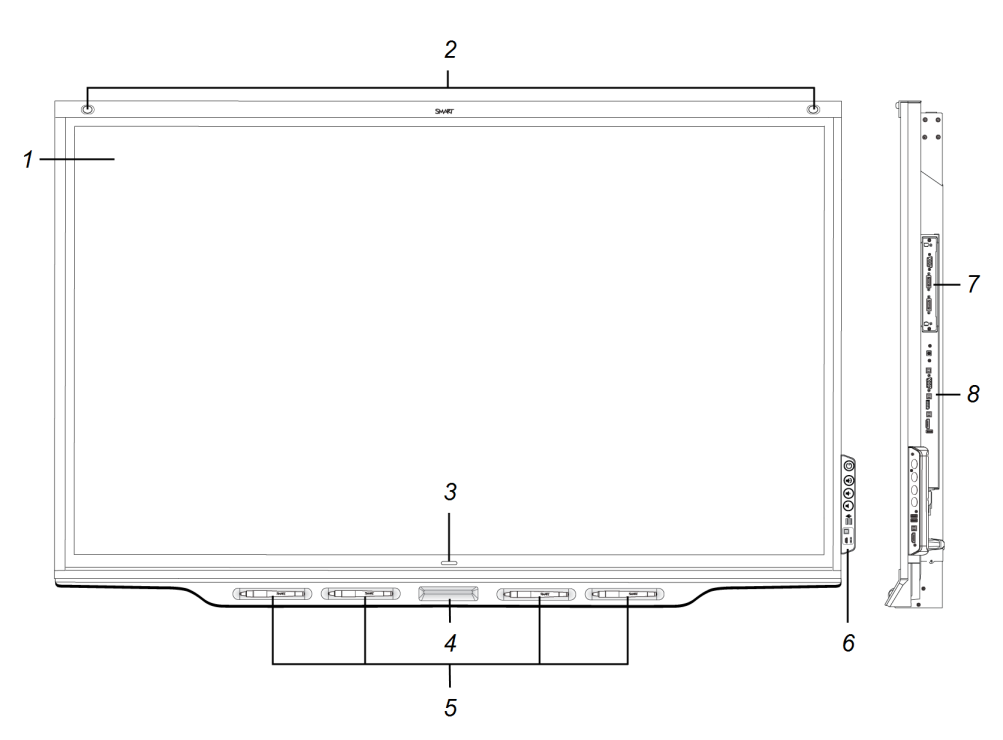

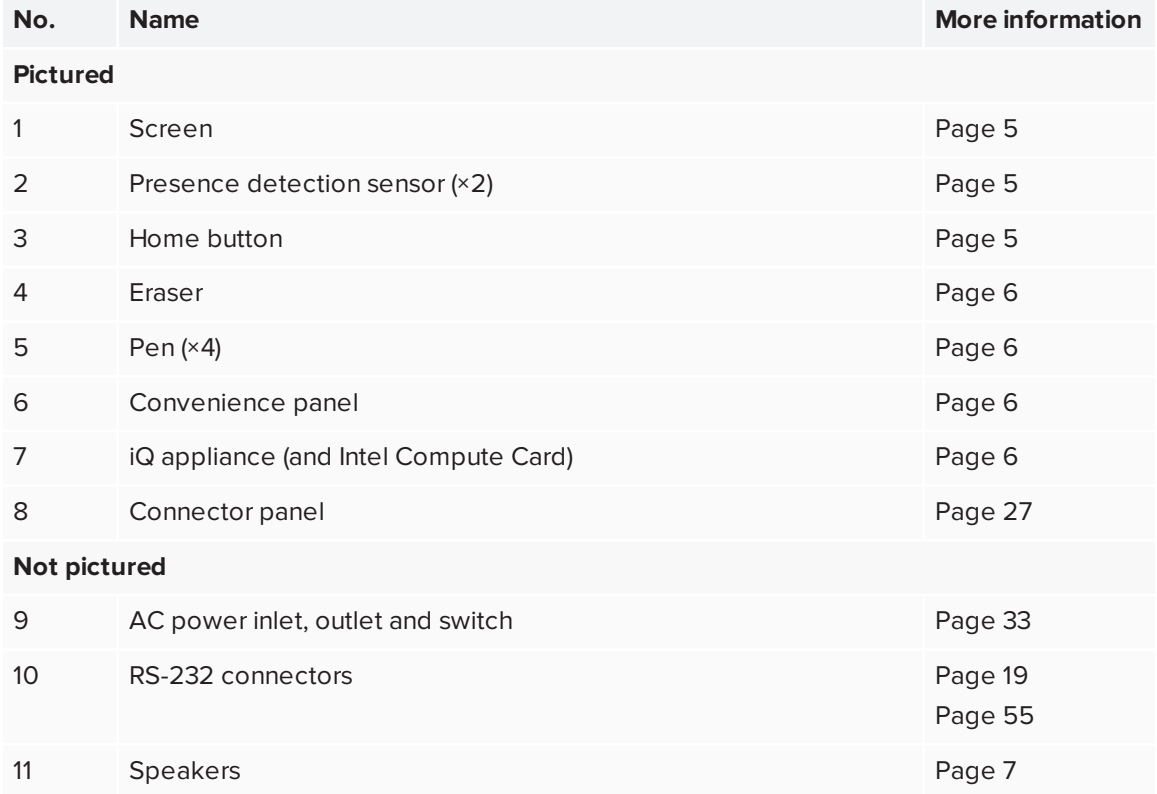

### <span id="page-16-0"></span>Screen

The following are the dimensions of the screen:

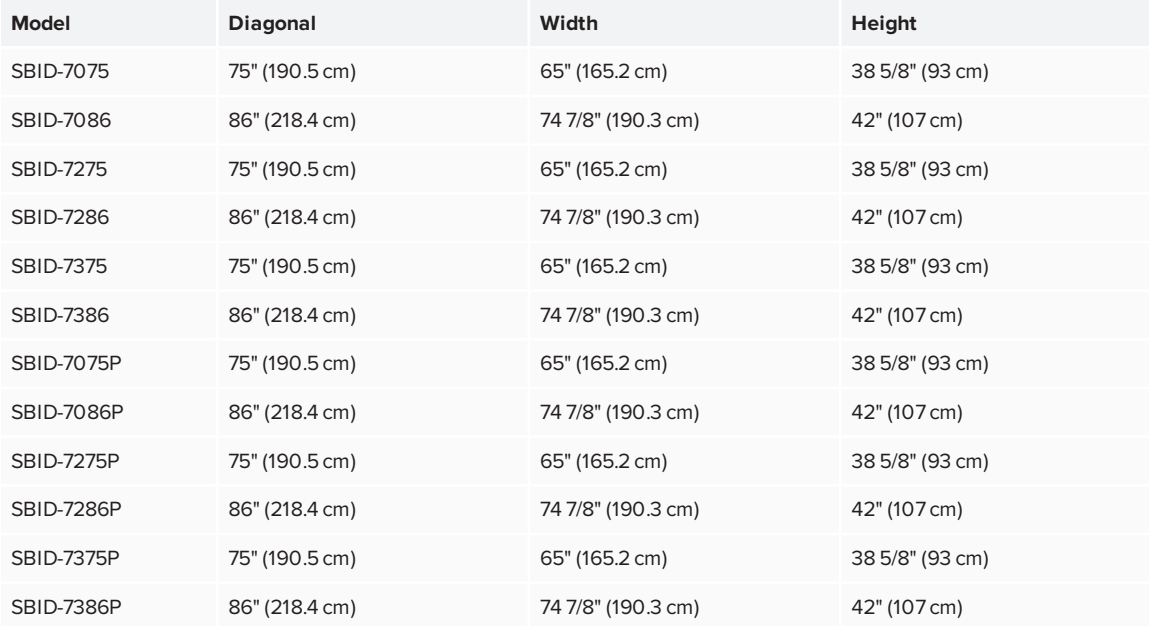

### <span id="page-16-1"></span>Presence detection sensors

The display has two presence detection sensors on its top frame that can detect people up to 16' (5 m) away when the display is in Standby mode.

When the sensors detect people in the room, the display is ready to turn on. To turn on the display, press the **Power** button  $\bigcup$  or pick up a pen or eraser.

If the room is empty for a specified period, the display returns to Standby mode.

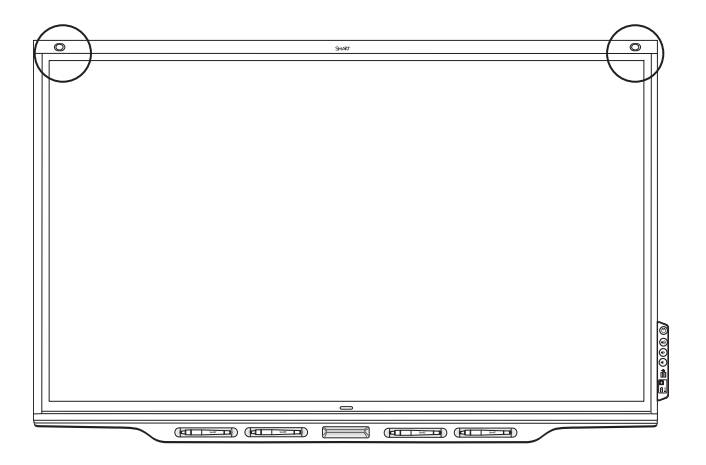

### <span id="page-16-2"></span>Home button

Tap the Home button to open the Home screen. From the Home screen, you can open the iQ appliance's apps as well as the settings.

### <span id="page-17-0"></span>Pens and eraser

The display comes with black, red, blue and green pens. Each pen has an attached eraser and an indicator light.

In addition to the pens, the display includes an eraser, which you can use when you want to erase a large area on the screen.

### <span id="page-17-1"></span>Convenience panel

The convenience panel contains buttons for turning the display on and off and controlling the volume. It also includes connectors for USB peripherals and a computer or other input source.

### <span id="page-17-2"></span>iQ appliance (and Intel Compute Card)

The iQ appliance is installed in the accessory slot on the back of the following models:

- SBID-7275
- SBID-7286
- SBID-7275P
- SBID-7286P
- SBID-7375
- SBID-7386
- SBID-7375P
- SBID-7386P

Take advantage of iQ technology and access collaborative tools.

The SBID-7375, SBID-7386, SBID-7375P and SBID-7386P models have an Intel Compute Card in the appliance to provide a fully functional Windows 10 solution at your fingertips, without the need for an external PC or cabling.

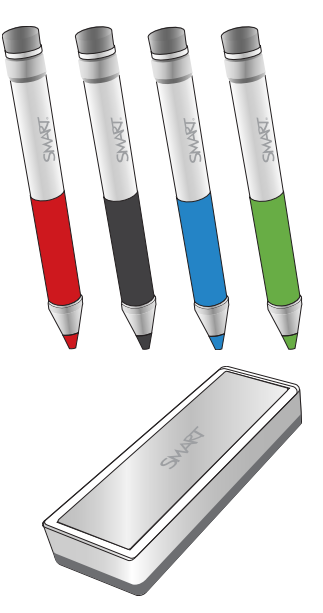

### **A** CAUTION

The accessory slot's maximum available power is 60 W. The slot is not a limited power source. To reduce the risk of fire, make sure that accessories connecting to the slot satisfy the fire enclosure requirements of IEC 60950-1.

### **TIP**

Use the [Identifying](https://support.smarttech.com/docs/redirect/?product=smartboard7000&context=id-appliance) your iQ appliance model wizard on the SMART support site to identify your model of iQ appliance.

### <span id="page-18-1"></span>Internal speakers

The display includes two 10 W integrated speakers. You can also connect external speakers (see *[Connecting](#page-36-0) external speakers* on page 25).

## <span id="page-18-0"></span>Accessories

Accessories for the display include the following:

- SBA-100 projection audio system
- SMART Audio 400 classroom amplification system
- <span id="page-18-2"></span>• USB extenders

### SBA-100 projection audio system

Available for education models, the SBA-100 projection audio system consists of two 14 W speakers and is intended for wall-mounted displays. You can control volume using the display's convenience panel or the digital volume controls in a connected computer's operating system.

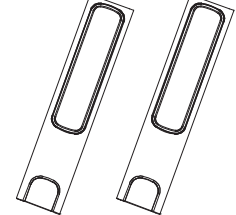

For more information, see the *SBA-100 projection audio system specifications* [\(smarttech.com/kb/171146](http://www.smarttech.com/kb/171146)).

### <span id="page-18-3"></span>SMART Audio 400 classroom amplification system

Available for education models, the SMART Audio 400 classroom amplification system provides high-quality audio amplification. The system comes with a teacher microphone and optional student microphone. Multiple speaker options are available, including wall- and ceiling-mounted speakers. The amplifier receives audio signals from the microphones and translates them into crystal-clear sound through the speakers.

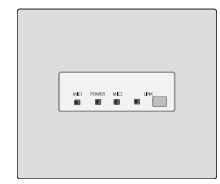

For more information, see the *SMART Audio 400 classroom amplification system specifications* [\(smarttech.com/kb/171137\)](http://www.smarttech.com/kb/171137).

### <span id="page-19-1"></span>USB extenders

As noted in *Connecting cables for room computers, [guest laptops](#page-35-0) and other input sources* on [page 24,](#page-35-0) the USB connection between the display and computer should be no longer than 16' (5 m). If you need to connect a computer that is more than 16' (5 m) from the display, use one of the following USB extenders:

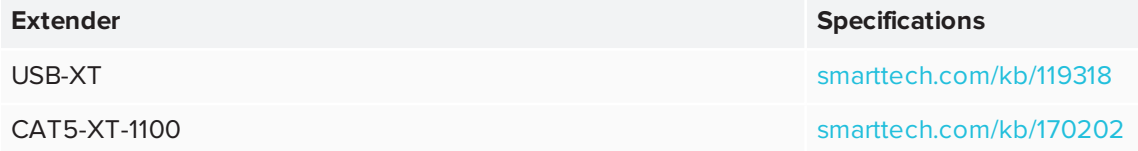

## <span id="page-19-0"></span>More information

In addition to this guide, SMART provides the following documents for the display:

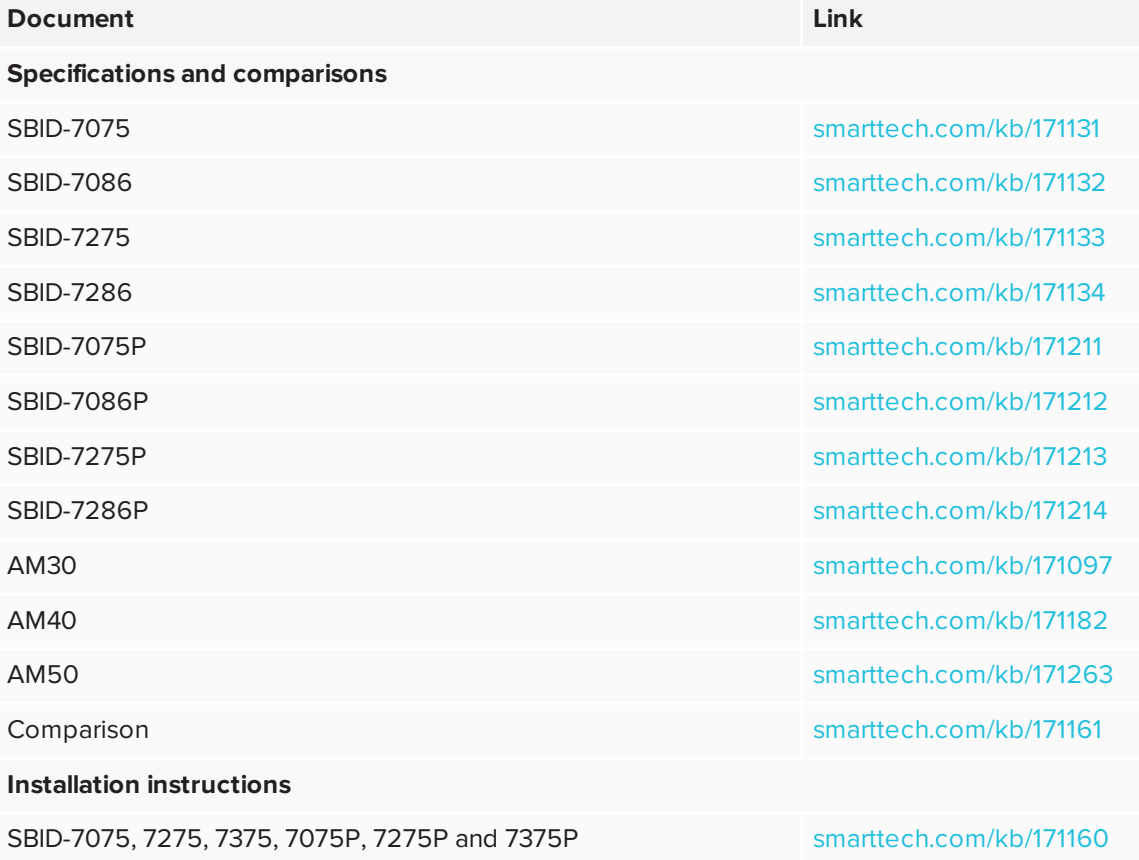

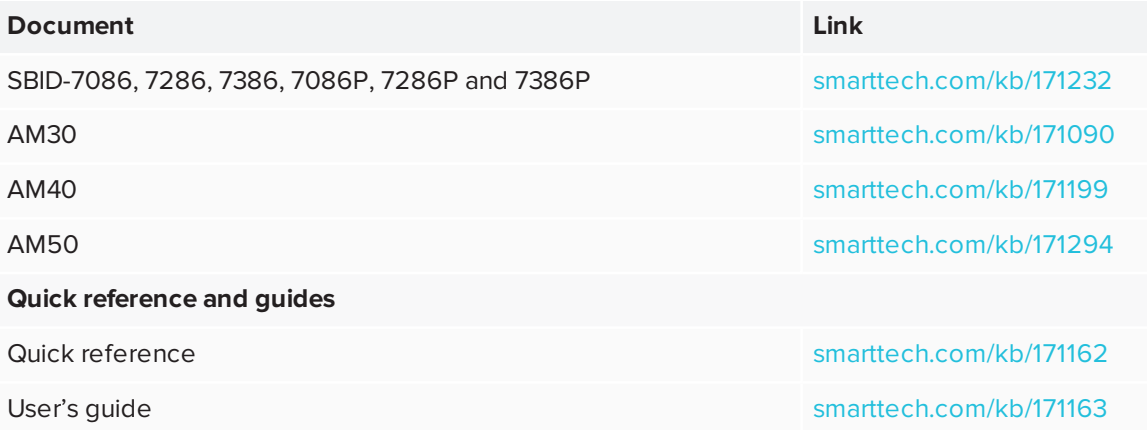

These documents are available in the Support section of the SMART website [\(smarttech.com/support](http://www.smarttech.com/support)). Scan the QR code on the cover of this guide to view the SMART Board 7000 and 7000 Pro series interactive displays pages in the Support section.

# <span id="page-22-0"></span>**Chapter 2 Chapter 2: Installing the display**

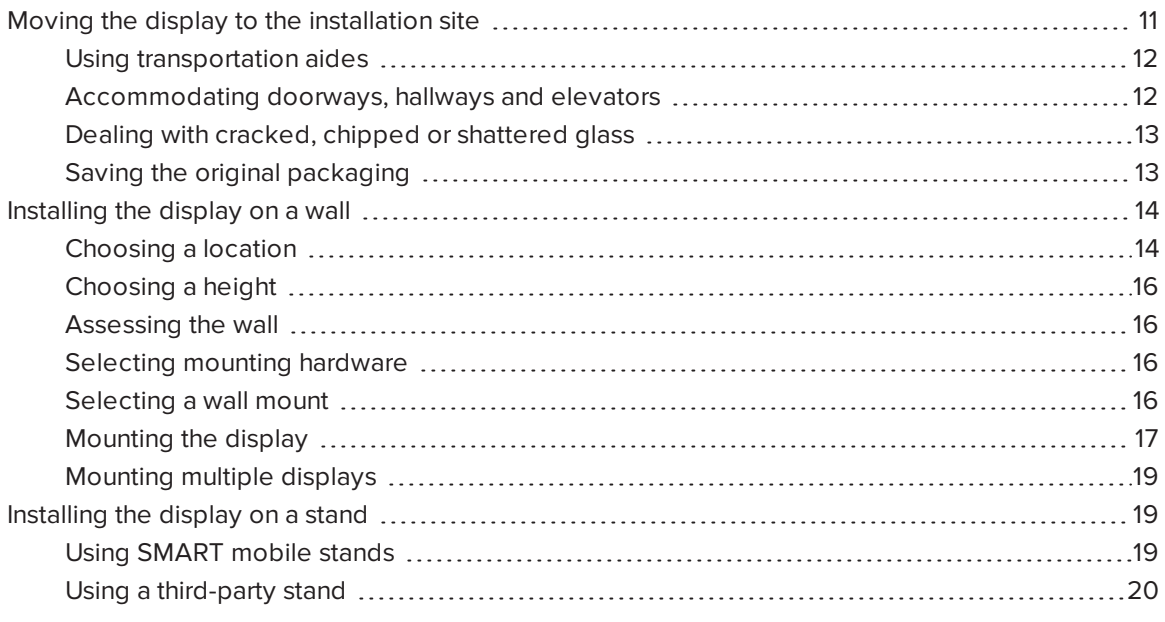

SMART recommends that only trained installers install the display.

This chapter is for installers. Installers should read this information along with the installation instructions included with the display before they install the display.

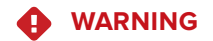

<span id="page-22-1"></span>Improper installation of the display can result in injury and product damage.

### Moving the display to the installation site

After your organization receives the display, you need to move it to the place where you plan to install it.

On occasion, you might also need to move the display to another location after initially installing it.

### **IMPORTANT**

- Move the display at your own risk. SMART cannot accept liability for damages or injury that occur during the display's transportation.
- When moving the display, do the following:
	- <sup>o</sup> Follow local safety regulations and standards.
	- <sup>o</sup> Keep the display in its original packaging.
	- <sup>o</sup> Move the display so that its top frame faces up.
	- <sup>o</sup> Have at least two people move the display.

#### **TIP**

Display packaging may be labeled to indicate which side is the front. Look for "FRONT" on the packaging to help orient the box during transportation.

### <span id="page-23-0"></span>Using transportation aides

You can use the following aides to move the display:

- Cart
- Furniture dolly
- Mechanical lift

#### **NOTE**

Larger, heavier models feature eyebolt mounting holes for use with a mechanical lift. Refer to these models' installation instructions for information about using a mechanical lift.

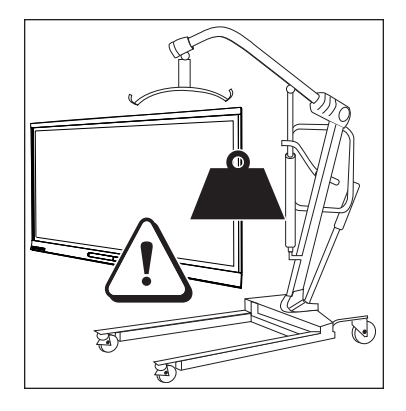

### <span id="page-23-1"></span>Accommodating doorways, hallways and elevators

In some situations, you might need to remove the display from its packaging to move it through narrow doorways or hallways or on to an elevator. In these situations, SMART recommends that

you keep the foam pieces on the bottom corners of the display. These foam pieces protect the display if you need to set it down during transportation.

You might also need to rotate the display so that its top frame faces to the side. You can do this during transportation, but when you install the display, it must be in landscape orientation (with the top frame facing up).

### <span id="page-24-0"></span>Dealing with cracked, chipped or shattered glass

The display contains safety-tempered glass. Although this glass is heat-strengthened to help withstand impacts, the glass can crack, chip or shatter if struck with enough force. (Safety glass is designed to break into small pieces rather than sharp shards if it is broken.) Temperature changes can cause a minor crack or chip to become worse, possibly causing the glass to shatter. See the knowledge base article, Shattered glass on an [interactive](https://community.smarttech.com/s/article/shattered-glass-on-an-interactive-display) display, for information about conditions that can cause the display's glass to shatter even when it's not in use.

If the display's glass is cracked or chipped, have it professionally inspected and repaired at a SMART authorized repair center. If the display's glass shatters, carefully clean up the area and have the display repaired or replaced.

### **A** CAUTION

For safety and to prevent further damage, do not continue to install or use the display if its glass is cracked, chipped or shattered.

### <span id="page-24-1"></span>Saving the original packaging

Save the original packaging to repack the display with as much of the original packaging as possible in case you need to move the display again after you initially install it. This packaging was designed to provide the best possible protection against shock and vibration.

### **A** CAUTION

Move the display only in the original packaging or replacement packaging purchased from your authorized SMART reseller. Moving the display without correct packaging can lead to product damage and voids the warranty.

#### **NOTE**

If the original packaging isn't available, you can purchase the same packaging directly from your authorized SMART reseller [\(smarttech.com/where](http://www.smarttech.com/where)).

# <span id="page-25-0"></span>Installing the display on a wall

<span id="page-25-1"></span>Typically, you install the display on a wall in a classroom or meeting space.

### Choosing a location

A display is typically installed at the room's focal point, such as at the front of a classroom or meeting space.

Selecting an appropriate location for the display is crucial for ensuring the best possible experience with the product. Consider the following factors as you choose a location:

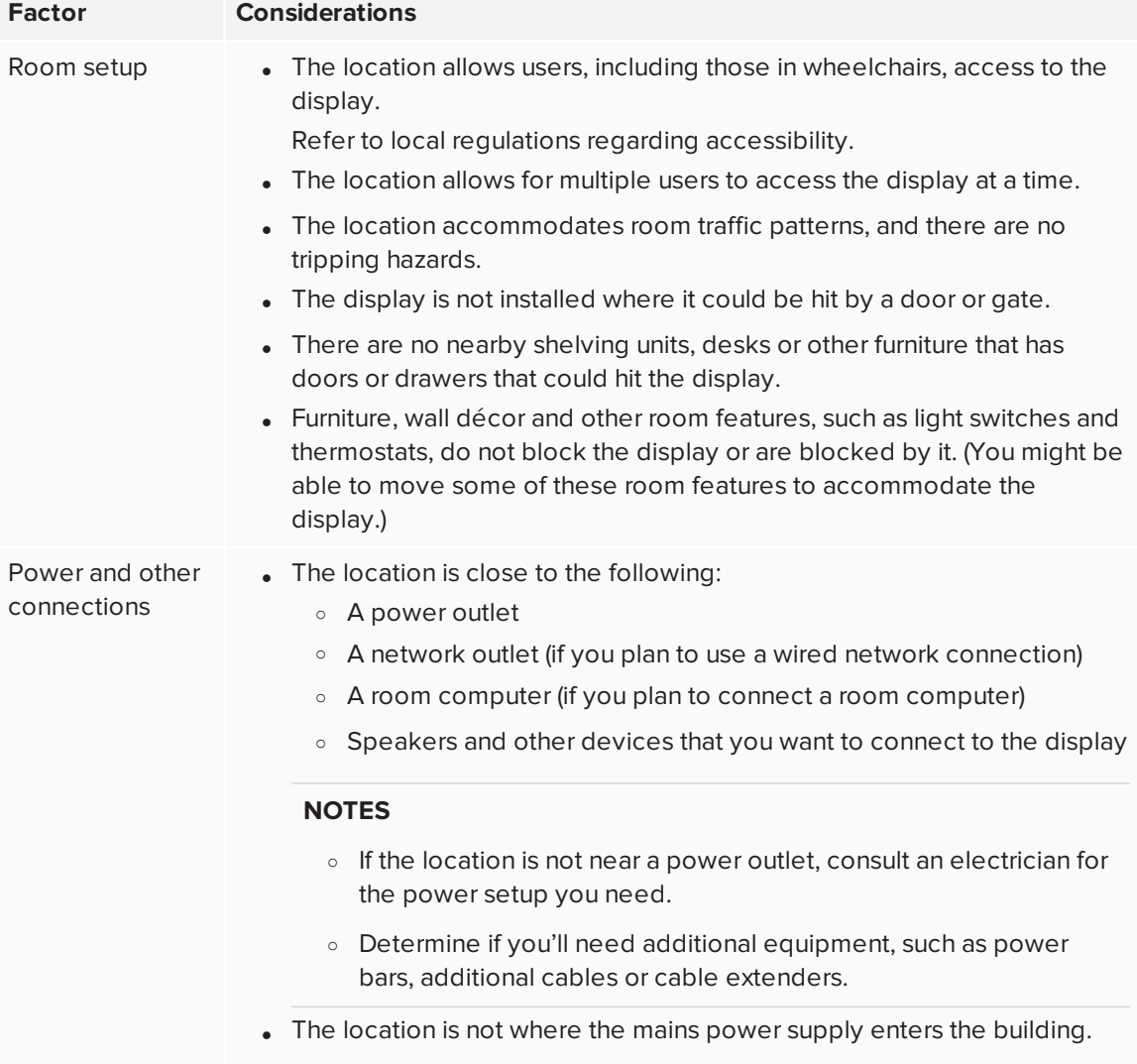

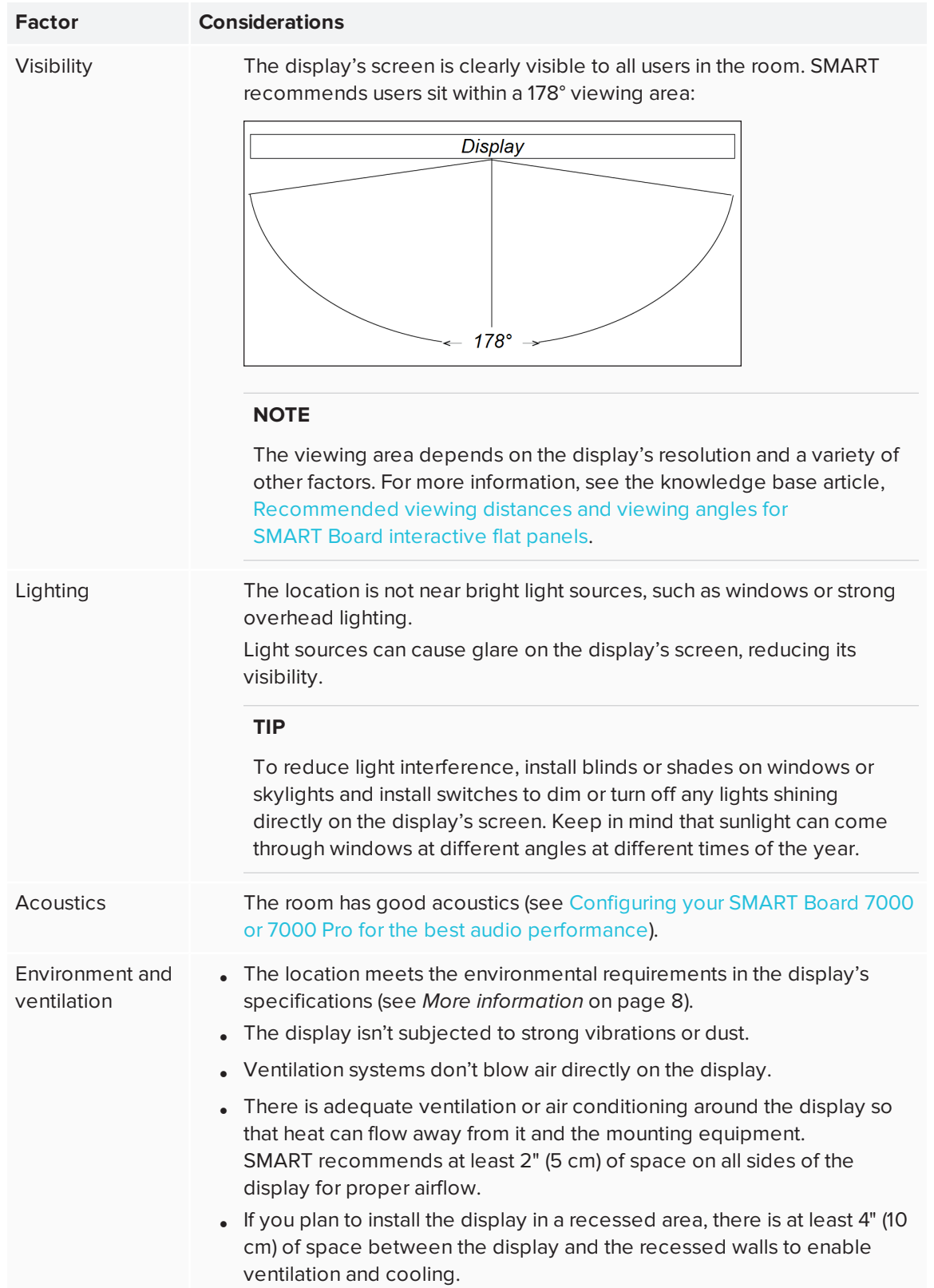

### <span id="page-27-0"></span>Choosing a height

Consider the general height of the user community when you choose the height for the display.

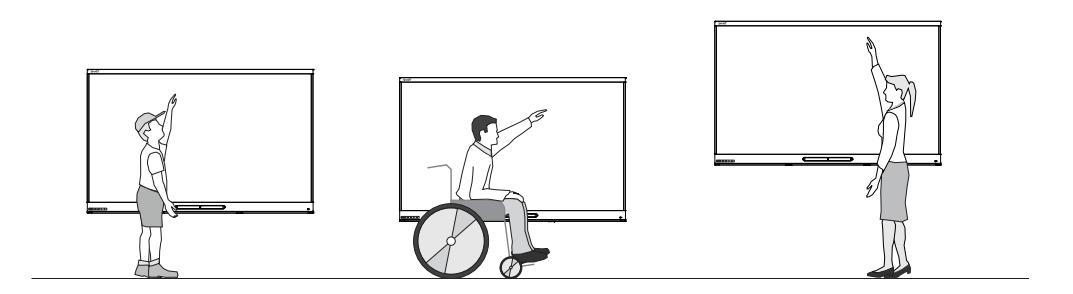

SMART recommends that you mount the display so that its top is 6' 5" (1.9 m) from the floor.

### **NOTE**

If participants will be sitting at a steep angle (such as in a lecture hall), you may have to adjust the installation height or angle.

### <span id="page-27-1"></span>Assessing the wall

Be sure the wall you're installing the display on can support the weight of the display and mounting equipment. If the wall can't support the weight of the display and mounting equipment, consider using a SMART wall stand to transfer some of the weight from the wall to the floor (see [smarttech.com/accessories\)](https://www.smarttech.com/accessories).

### **NOTE**

Refer to the display's specifications for its weight (see *More [information](#page-19-0)* on page 8).

In some situations, you may need to request an engineering analysis to determine if the wall can support the display.

### <span id="page-27-2"></span>Selecting mounting hardware

The mounting hardware required for installation varies according to the type of wall onto which the display is being mounted.

<span id="page-27-3"></span>Refer to the installation instructions for the mounting hardware required for the display.

### Selecting a wall mount

It is always best to mount the display on a wall. If the wall can't support the display's weight, you can use additional hardware to transfer some of the weight to the floor.

Contact your authorized SMART reseller [\(smarttech.com/where](http://www.smarttech.com/where)) for information on SMART's mounting options.

If you choose a third-party option rather than one of SMART's mounting options, be sure the wall mount can support the display's weight as well as the weight of any attached accessories and can accommodate the display's dimensions.

### <span id="page-28-0"></span>Mounting the display

Mount the display following the included installation instructions. In addition, consider the following:

• Mount the display vertically (90 $^{\circ}$  relative to the floor plus or minus  $2^{\circ}$  for tolerance) and in landscape orientation. SMART doesn't support mounting the display at other angles or in portrait orientation.

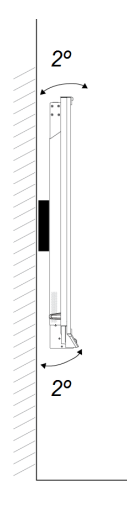

• Use a standard VESA mounting plate.

• Use M8 bolts (not included) to fasten the wall bracket.

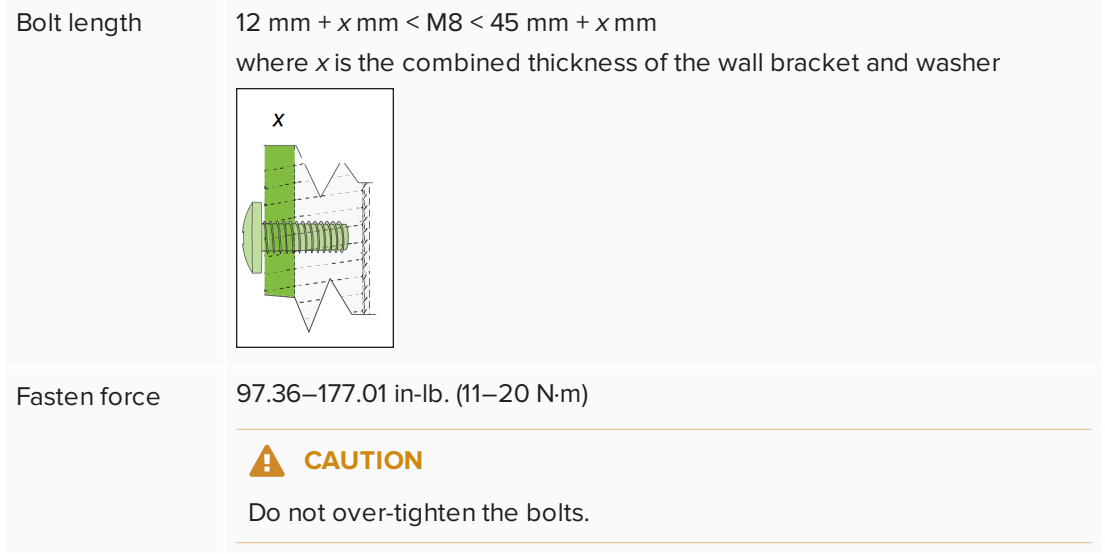

### **NOTE**

SMART recommends M8 × 30 mm mounting bolts for standard installations where the total wall mount bracket and washer thickness is less than 7 mm.

• Because the receptacles might not be easily accessible after you mount the display, consider connecting cables for power, room computer and other devices while the display is still in its packaging (see *Chapter 3: [Connecting](#page-32-0) power and devices* on page 21).

### <span id="page-30-1"></span>Mounting multiple displays

If you mount multiple displays side by side, you can connect a RS-232 cable from the rightmost display's RS-232 OUT connector to the next rightmost display's RS-232 IN connector, and so forth, to turn on, turn off and otherwise operate all of the displays from the right-most display's convenience panel.

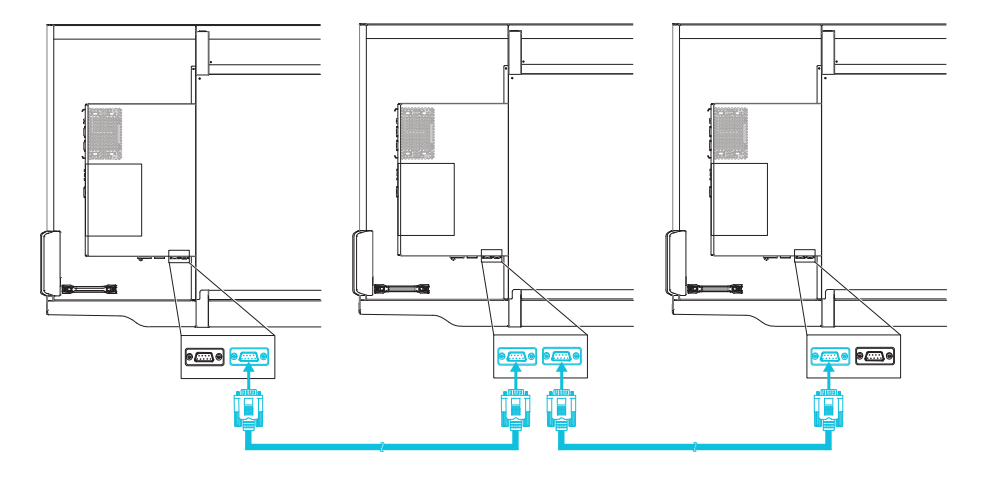

#### **IMPORTANT** A

Use only standard RS-232 cables. Do not use a null modem cables. Null modem cables typically have ends of the same type.

### **NOTE**

For more information on using RS-232 cables for remote management, see *[Appendix](#page-66-0) B: Remotely [managing](#page-66-0) the display* on page 55.

# <span id="page-30-0"></span>Installing the display on a stand

If you want to move the display from place to place or if it's not possible to install the display on a wall, you can install it on a stand.

### <span id="page-30-2"></span>Using SMART mobile stands

SMART mobile stands are designed for SMART interactive displays. They are height-adjustable. Some models include integrated speakers, a locking cabinet to secure equipment and casters that swivel and lock for easy movement.

For more information about SMART mobile stands, see [smarttech.com/accessories](https://www.smarttech.com/accessories).

CHAPTER2 **INSTALLING THE DISPLAY**

### <span id="page-31-0"></span>Using a third-party stand

For information on selecting and using a third-party stand, see Installing your [SMART Board](https://support.smarttech.com/docs/redirect/?product=smartboard7000&context=stand-installation) 7000 or 7000 Pro on a [stand.](https://support.smarttech.com/docs/redirect/?product=smartboard7000&context=stand-installation)

# <span id="page-32-0"></span>**Chapter 3 Connecting power and devices**

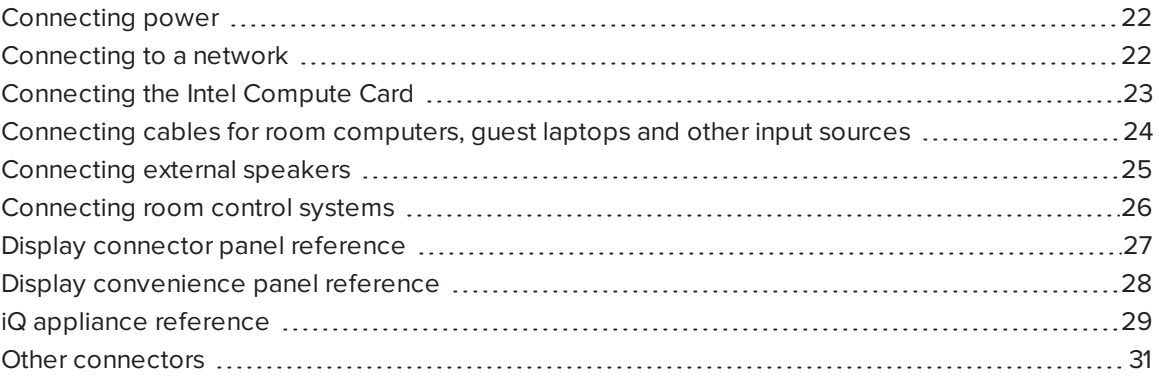

Connect the display to power after you install it but before you turn it on for the first time and configure the iQ appliance. You can also connect cables for room computers, guest laptops or other input sources as well as for speakers and room control systems.

By installing cables in advance, you make use of connectors that might not be accessible after the display is wall-mounted. You can then run the cables across floors or behind walls as needed.

### **WARNING**

<span id="page-32-1"></span>Ensure that any cables that cross the floor to the display are properly bundled and marked to avoid a trip hazard.

# Connecting power

Connect the supplied power cable from the AC power inlet on the bottom of the display to a power outlet.

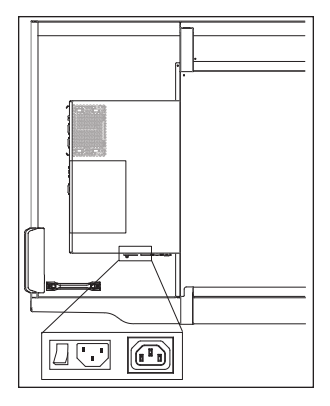

### **NOTE**

Refer to the display's specifications for power requirements and power consumption information (see *More [information](#page-19-0)* on page 8).

## <span id="page-33-0"></span>Connecting to a network

The display requires a network connection for downloading software and firmware updates, and a number of the iQ appliance's apps require a network connection as well. You can connect to a network using a Wi-Fi connection or one of the RJ45 jacks on the display (pictured). For more information about the display's network connection and configuration, see [Connecting](https://support.smarttech.com/docs/redirect/?product=iq&context=network-connection) to a network.

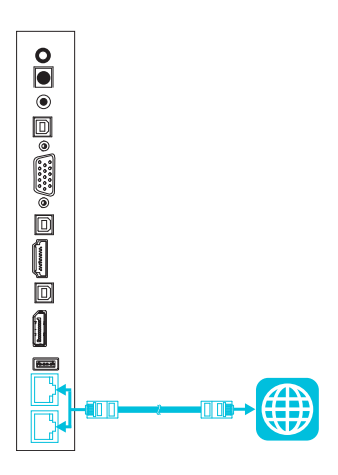

#### **IMPORTANT** Œ

Do not use the RJ45 jack on the iQ appliance to connect to a network.

#### **TIP**

If you're using one of the display's RJ45 jacks to connect to a network, you can connect the other RJ45 jack to a computer to provide network access for the computer. This is particularly useful if there is only one wired network connection in the room.

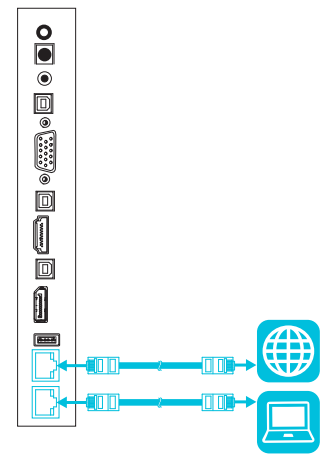

# <span id="page-34-0"></span>Connecting the Intel Compute Card

The SBID-7375, SBID-7386, SBID-7375P and SBID-7386P models have an Intel Compute Card. Insert the Intel Compute Card in the slot on the iQ appliance to access its Windows 10 operating system from the display.

### **TIP**

You can connect peripherals, such as a keyboard or mouse, to the Intel Compute Card using the USB receptacles on the iQ appliance.

# <span id="page-35-0"></span>Connecting cables for room computers, guest laptops and other input sources

You can connect cables to the display so that users can connect and use room computers, guest

laptops or other devices, such as Blu-ray™ disc players. The connector panel includes three sets of computer connectors:

- **.** VGA: This set of connectors can accommodate a VGA cable for touch control, a USB cable for video and a stereo 3.5 mm cable for audio.
- **HDMI 1:** This set of connectors can accommodate a USB cable for touch control and an HDMI cable for video and audio. (This input supports HDMI 2.0.)
- **.** DisplayPort: This set of connectors can accommodate a USB cable for touch control and a DisplayPort cable for video and audio.

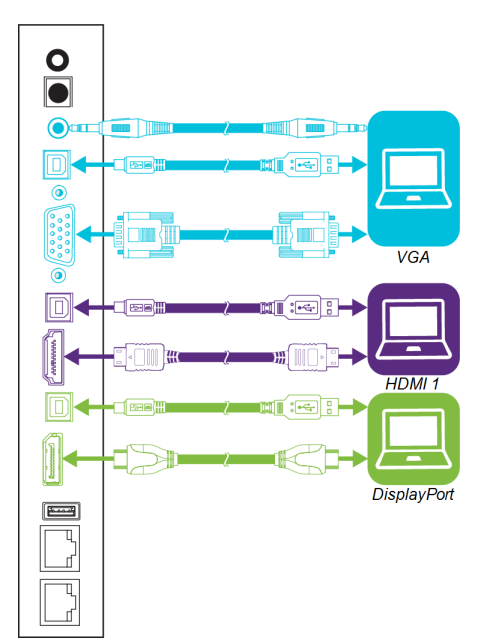

In addition to the three sets of computer connectors on the connector panel, there is one set of computer connectors on the convenience panel:

**HDMI 2:** This set of connectors can accommodate a USB cable for touch control and an HDMI cable for video and audio. (This input supports HDMI 1.4.)

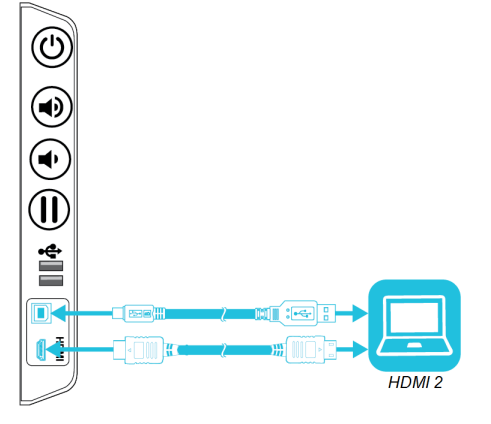

#### **IMPORTANT** Œ

Do not connect computers or other devices to the iQ appliance. SMART Board 7000 series interactive displays do not support the use of this connector.
SMART recommends the following varieties of cable:

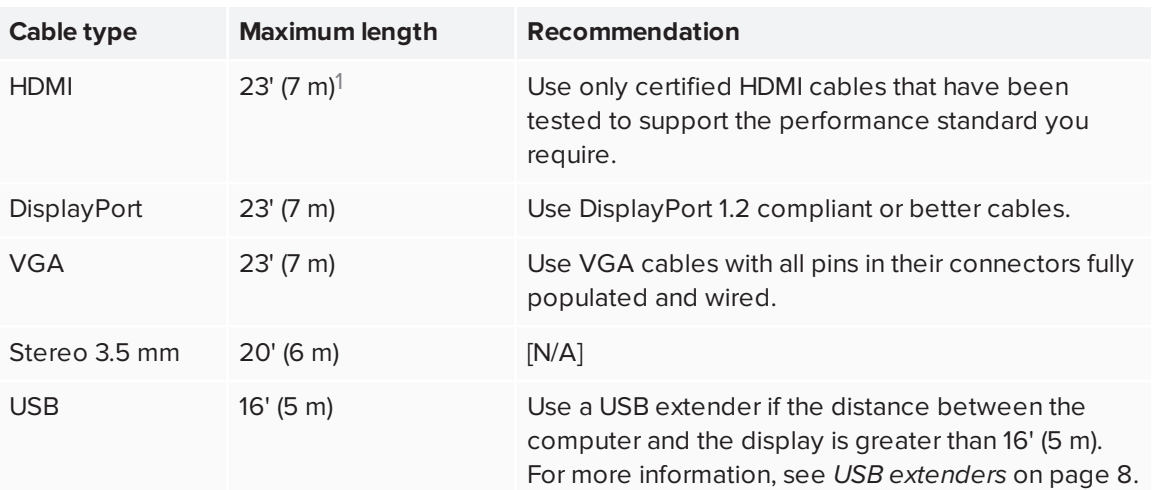

Using cables that exceed these maximum lengths may produce unexpected results, degraded picture quality or degraded USB connectivity.

SMART software should be installed on any computers users connect to the display. For information on installing SMART software and viewing a connected computer's input on the display, see the *SMART Board 7000 and 7000 Pro series interactive display user's guide* [\(smarttech.com/kb/171163](http://www.smarttech.com/kb/171163)).

### <span id="page-36-0"></span>Connecting external speakers

The display includes two 10 W speakers, which are designed to provide sound at the front of a room. You might want to connect the SBA-100 projection audio system (see *SBA-100 [projection](#page-18-0) audio [system](#page-18-0)* on page 7) or third-party external active speakers if you're providing sound in a larger space.

You can connect external speakers to the display using the stereo 3.5 mm out connector (pictured). Alternatively, you can connect external speakers directly to a room computer.

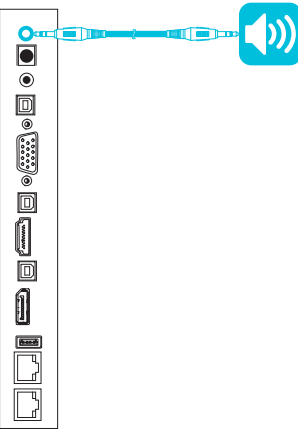

<sup>1</sup>The performance of cables longer than 23' (7 m) is highly dependent on the cable's quality.

In addition to the stereo 3.5 mm out connector, the display provides a Sony/Philips Digital Interface (S/PDIF) out connector. S/PDIF is a digital audio transmission medium. You need an audio receiver that supports S/PDIF to decode this connection to analog for use with external speakers.

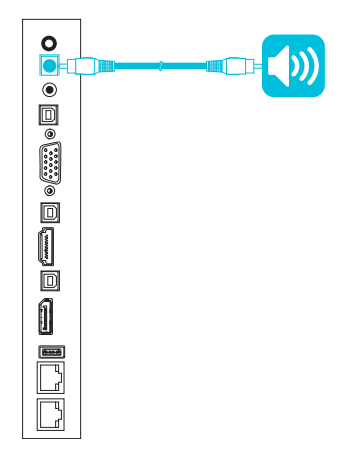

### Connecting room control systems

A room control system enables users to control a room's lighting, audio system and, possibly, the display. Some installations may require you to integrate the display with a room control system. Refer to the display's documentation to see if it works with an external room control system.

You can use the display's RS-232 connector to connect a third-party external control system to the display (see *Appendix B: Remotely [managing](#page-66-0) the display* on page 55).

#### **NOTE**

Displays are not compatible with centralized remote control systems, such as a universal remote control.

# Display connector panel reference

The following diagram and table present the connectors on the display's connector panel:

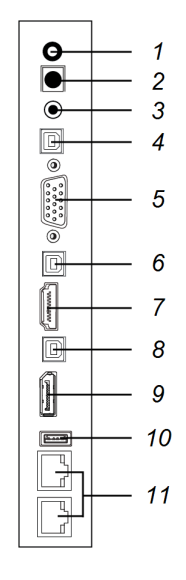

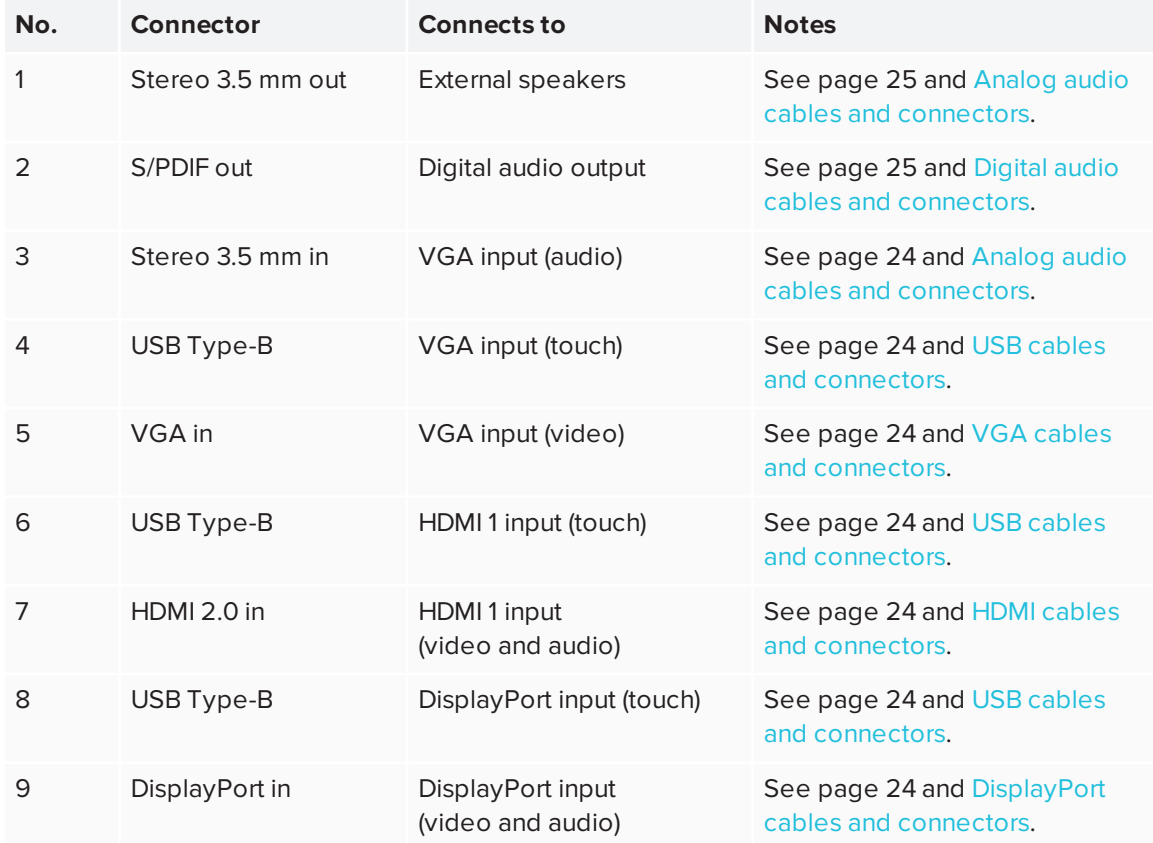

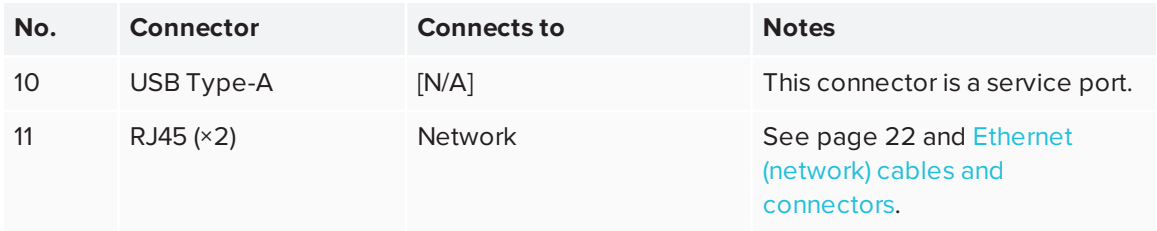

# Display convenience panel reference

The following diagram and table present the connectors on the display's convenience panel:

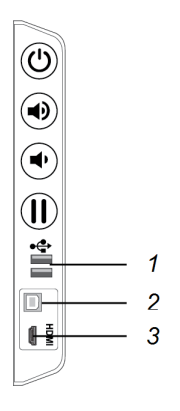

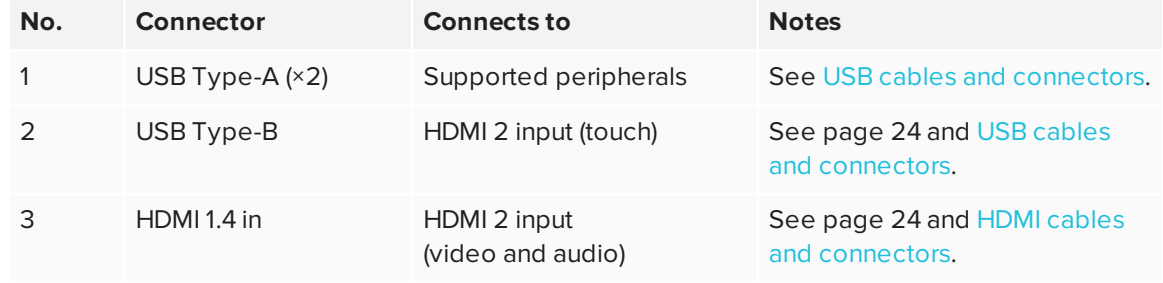

# iQ appliance reference

The following diagram and table present the connectors on the iQ appliance:

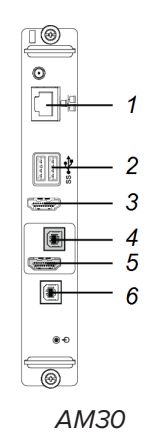

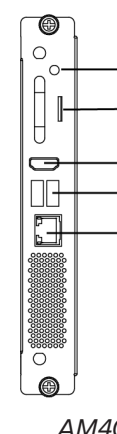

 $\boldsymbol{\delta}$ 

 $\overline{7}$ 

 $\overline{3}$ 

 $\overline{a}$ 

 $\overline{1}$ 

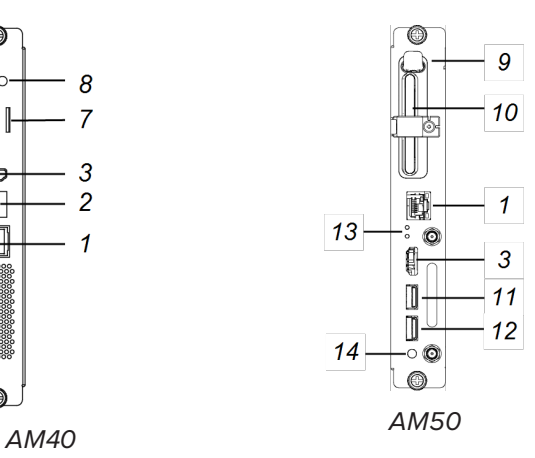

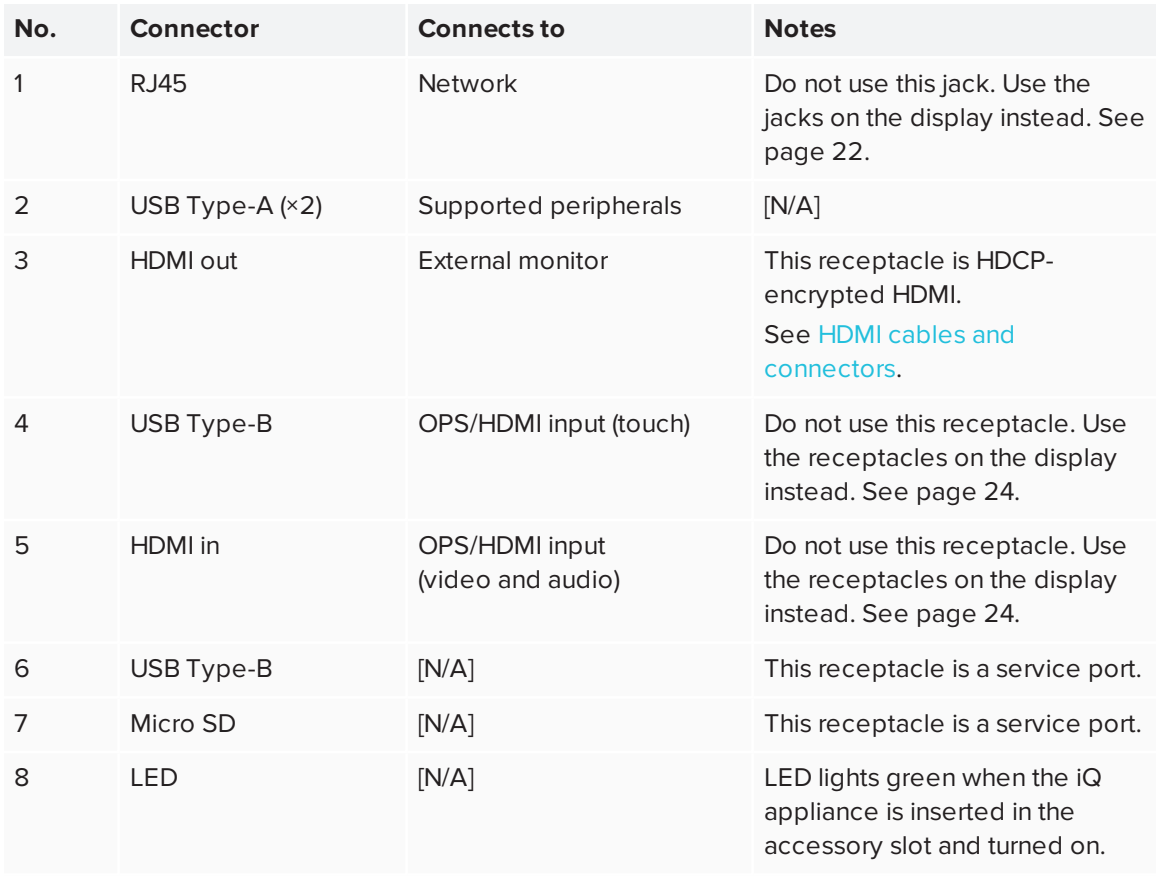

#### CHAPTER3 **CONNECTING POWER AND DEVICES**

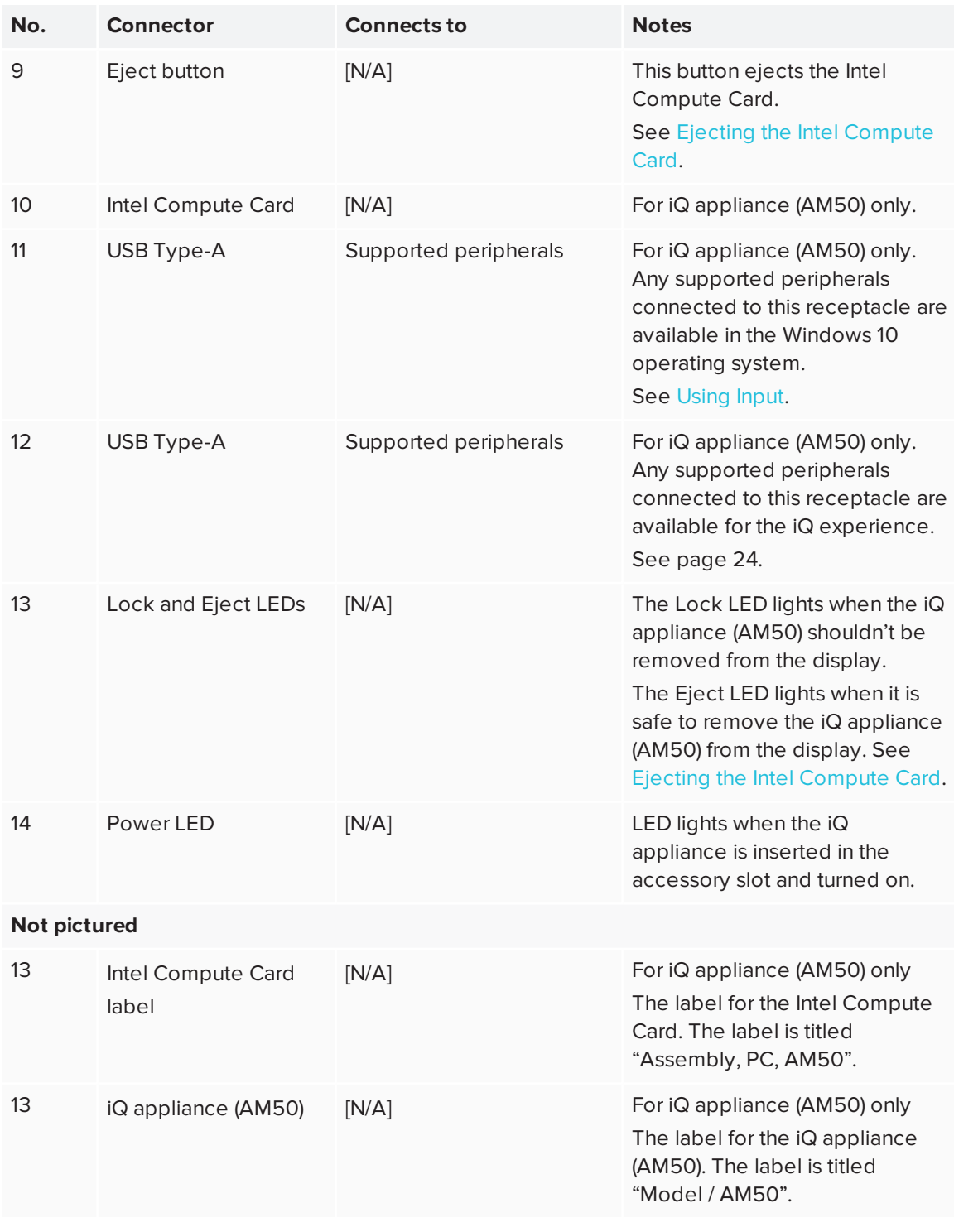

#### **NOTE**

Older models of the iQ appliance (AM30) don't have all the connectors.

# Other connectors

There are additional connectors on the bottom of the display (see *[Mounting](#page-30-0) multiple displays* on [page 19](#page-30-0) and *Appendix B: Remotely [managing](#page-66-0) the display* on page 55).

# **Chapter 4 Chapter 4: Turning on the display for the first time**

Turn on the display after mounting it and connecting power and devices.

#### **To turn on and set up the display for the first time**

1. Flick the switch beside the AC power inlet to the ON (I) position.

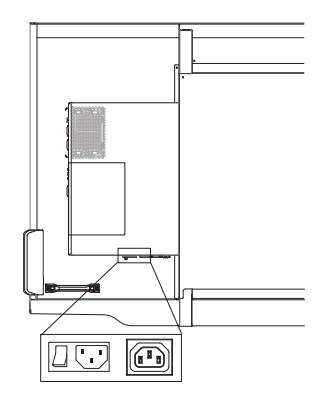

- 2. Select your preferred language, and then tap **Next**.
- 3. Select your country, and then tap **Next**.
- 4. Select your time zone, and then tap **Next**.
- 5. Set the date, and then tap **Next**.
- 6. Set the time, and then tap **Next**.
- 7. Name the display, and then tap **Next**.
- 8. If the display isn't using a wired network connection, select a wireless network, and then tap **Next**.
- 9. Select the list of applications that will appear in the launcher, and then tap **Next**. For more information about the apps, see the *SMART Board 7000 and 7000 Pro series interactive displays user's guide* ([smarttech.com/kb/171163\)](http://www.smarttech.com/kb/171163)

10. Select the apps you want to appear in the launcher, and then tap **Next**.

#### **TIP**

To change which apps appear in the launcher, see Adding or [removing](https://support.smarttech.com/docs/redirect/?product=iq&context=launcher-setup) apps from the [launcher](https://support.smarttech.com/docs/redirect/?product=iq&context=launcher-setup).

11. Tap **Finish**.

The *Welcome* screen appears.

### **Chapter 5 Chapter 5: Maintaining the display**

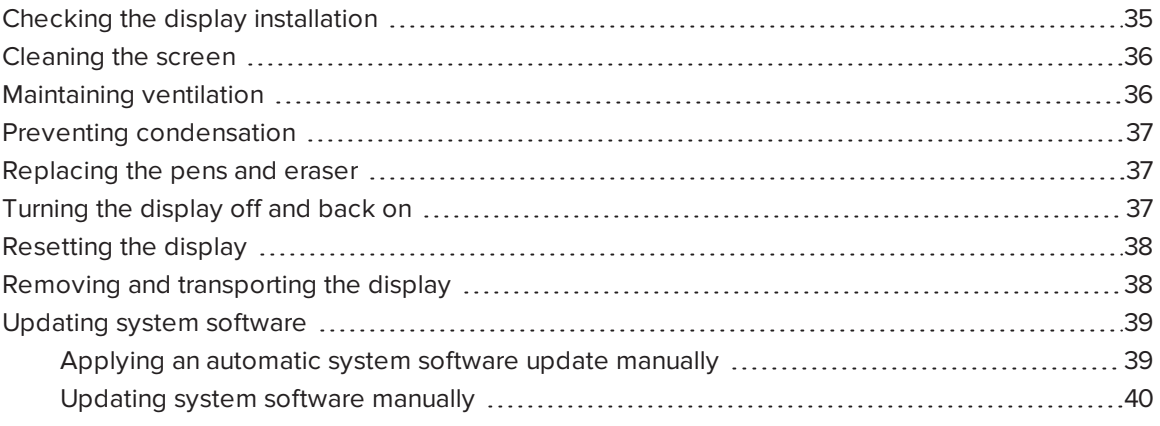

<span id="page-46-0"></span>With proper maintenance, the display will provide years of use.

### Checking the display installation

Inspect the display installation frequently to ensure that it remains securely installed.

- Check the mounting location for signs of damage or weakness that can occur over time.
- Check for loose screws, gaps, distortions or other issues that could occur with the mounting hardware.

<span id="page-46-1"></span>If you find an issue, contact a trained installer.

### Cleaning the screen

Follow these instructions to clean the screen without damaging its anti-glare coating or other product components.

### **A** CAUTION

- Do not use permanent or dry-erase markers on the screen. If dry-erase markers are used on the screen, remove the ink as soon as possible with a lint-free, non-abrasive cloth.
- Do not rub the screen with dense or rough material.
- Do not apply pressure to the screen.
- Do not use cleaning solutions or glass cleaners on the screen, because they can deteriorate or discolor the screen.

#### **To clean the screen**

- 1. Turn off the display (see *[Turning](#page-48-1) the display off and back on* on the facing page).
- 2. Wipe the screen with a lint-free, non-abrasive cloth.

#### **NOTE**

Alternatively, you can use a damp cloth with a drop of dish soap.

### <span id="page-47-0"></span>Maintaining ventilation

The display requires proper ventilation. Dust buildup in the ventilation holes compromises cooling and can lead to product failure.

- Clean accessible ventilation holes monthly with a dry cloth.
- Use a vacuum cleaner with a narrow hose end fitting to clear the back ventilation holes regularly. You might have to remove the display from the wall.

For more information on removing the display, see *Removing and [transporting](#page-49-1) the display* on [page 38.](#page-49-1)

#### **A** CAUTION

<span id="page-47-1"></span>Avoid setting up or using the display in an area with excessive levels of dust, humidity or smoke.

### Preventing condensation

If the display has been moved from a colder environment to a warmer environment (for example, from storage to the installation site), let the display sit for a few hours so that it can acclimate to the new temperature. Failing to do so can cause humidity to build up in the space between the front glass and the LCD.

If condensation appears under the screen after you turn on the display, select an active video source and leave the display on for 48 hours. If the condensation doesn't dissipate, contact SMART Support if the display is still under warranty.

<span id="page-48-0"></span>If there is enough moisture between the layers to cause the moisture to drip and run, remove power immediately and contact SMART Support if the display is still under warranty.

### Replacing the pens and eraser

To prevent damage to the display's anti-glare coating, replace a pen if its nib or eraser pad become worn. You can purchase replacement pens and erasers from the Store for SMART Parts (see [smarttech.com/Support/PartsStore](http://www.smarttech.com/Support/PartsStore)).

### <span id="page-48-1"></span>Turning the display off and back on

In most situations, you can put the display to sleep when not using it following the instructions in the *SMART Board 7000 and 7000 Pro series interactive displays user's guide* [\(smarttech.com/kb/171163](http://www.smarttech.com/kb/171163)).

In some situations, such as when you need to transport the display or clean its screen, you need to turn off the display for a period of time. You can turn it back on after.

#### **To turn the display off**

1. Press the **Power** button  $\bigcup$  on the convenience panel for four seconds.

A slider appears on the screen.

2. Move the slider to the right.

#### **NOTE**

Wait at least 30 seconds before turning the display back on.

CHAPTER<sub>5</sub> **MAINTAINING THE DISPLAY**

#### **To turn the display back on**

Press the **Power** button  $\bigcup$  on the convenience panel.

### <span id="page-49-0"></span>Resetting the display

You can reset the display and the iQ appliance using the convenience panel.

#### **To reset the display**

Press and hold the **Power** button  $\bigcup$  on the convenience panel for 10 seconds.

The display and iQ appliance reset.

### <span id="page-49-1"></span>Removing and transporting the display

If the display is wall mounted, you might need to remove it from its current location and transport it to another location on occasion.

To remove the display safely, use two or more trained installers.

#### **WARNING**

- Do not attempt to move the display by yourself. The display is very heavy.
- Do not move the display by connecting a rope or wire to the handles on the back. The display can fall and cause injury and product damage.

#### **B** IMPORTANT

Follow any documentation included with the third-party mounting hardware.

#### **To remove the display**

- 1. Turn off any connected computers.
- 2. Turn off the display (see *Turning the display off and back on* on the [previous](#page-48-1) page).
- 3. Flick the switch beside the AC power inlet to the OFF (O) position.
- 4. Remove all accessible cables and connectors.
- 5. Remove the iQ appliance from the accessory slot.

6. Lift the display from its mounting location.

#### **WARNING** Œ

Do not place the display on a sloping or unstable cart, stand or table. The display could fall, resulting in injury and severe product damage.

#### **A** CAUTION

Do not leave the display face up, face down or upside down for an extended period. This could cause permanent damage to the screen.

7. Remove the mounting brackets.

#### **To transport the display**

<span id="page-50-0"></span>See *Moving the display to the [installation](#page-22-0) site* on page 11.

### Updating system software

When an update to the system software or firmware is available, the display downloads the update in the background then waits for four hours of inactivity. When that happens, the display shows a two-minute countdown before beginning the update. The countdown can be interrupted at any time. The update begins when the countdown finishes. The display shows a blank screen for four minutes. When the update is complete, the display shows the Whiteboard and any content that was on Whiteboard before the update.

#### **NOTE**

You can configure your organization's network to allow or prevent automatic system software and firmware updates (see [Connecting](https://support.smarttech.com/docs/redirect/?product=iq&context=network-connection) to a network).

#### <span id="page-50-1"></span>Applying an automatic system software update manually

If the display has downloaded the system software update but hasn't yet applied the update, you can start the update process manually from Settings.

#### **To apply an automatic system software update manually**

1. From the Home screen, tap **Settings** .

The *Settings* window appears.

#### 2. Scroll to **Auto Update**.

3. Under *Check for Updates Now*, tap **Apply Update Now**.

The display turns off and then turns back on. The display then applies the update.

If there is an update for the pen firmware, the pen's indicator light will flash green or amber. Leave the pen in the tray until the pen's light is a solid color.

### <span id="page-51-0"></span>Updating system software manually

You can download system software updates at [smarttech.com/downloads](http://www.smarttech.com/downloads) and update your display using a USB drive.

## **Chapter 6 Chapter 6: Troubleshooting**

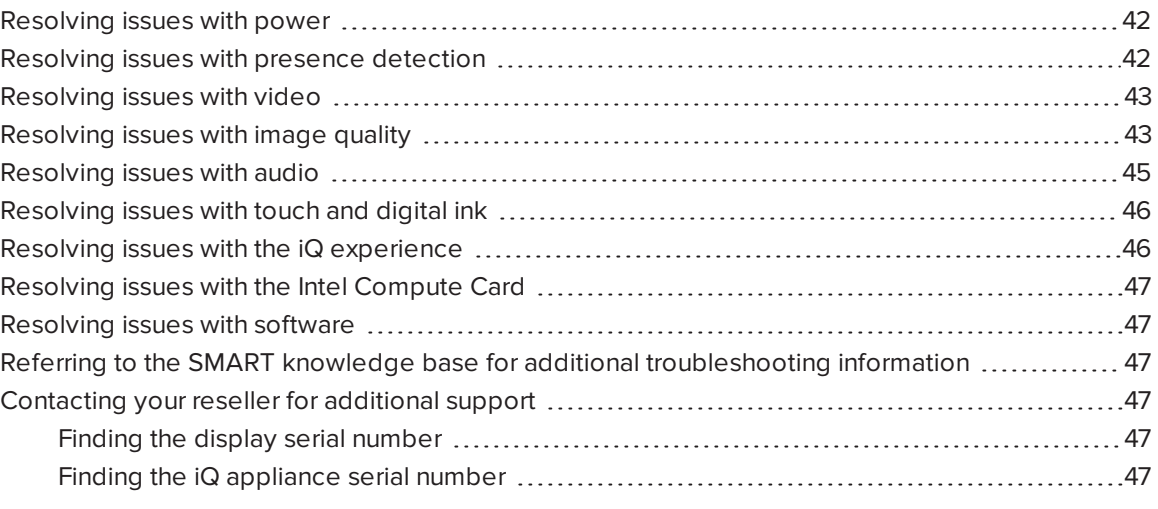

This chapter explains how to resolve a variety of common issues with the display, including issues with:

- Power
- Presence detection
- Video
- Image quality
- Audio
- Touch and digital ink
- $\bullet$  iQ experience
- Intel Compute Card
- <span id="page-52-0"></span>• Software

# Resolving issues with power

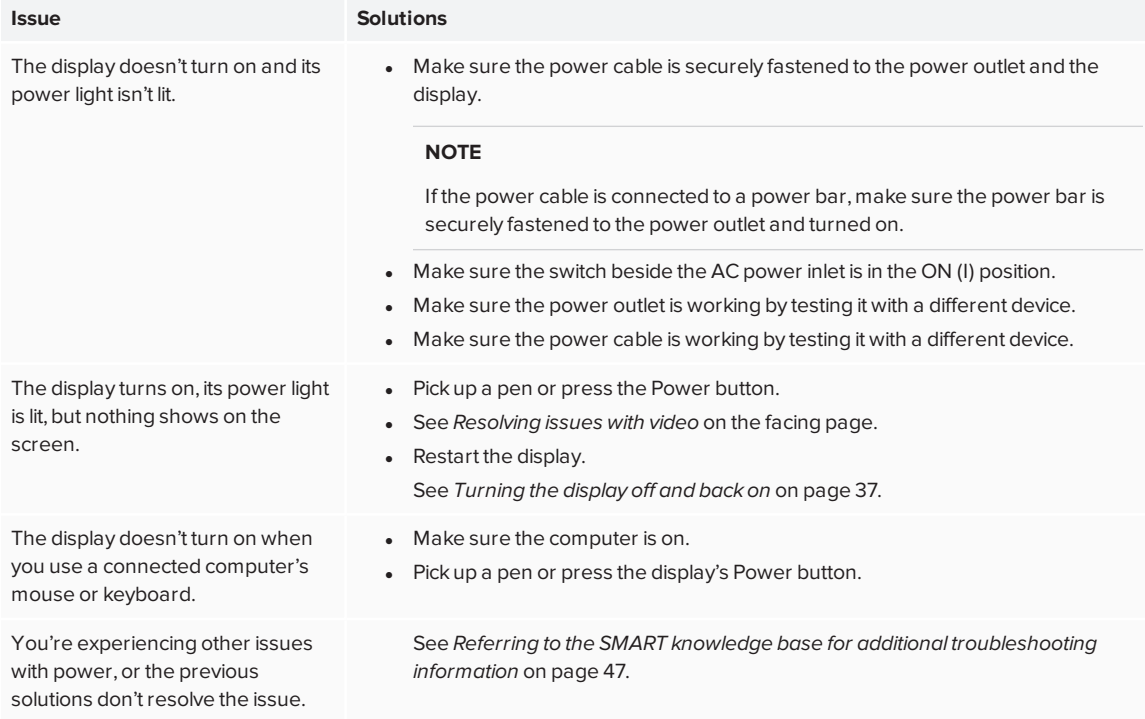

# <span id="page-53-0"></span>Resolving issues with presence detection

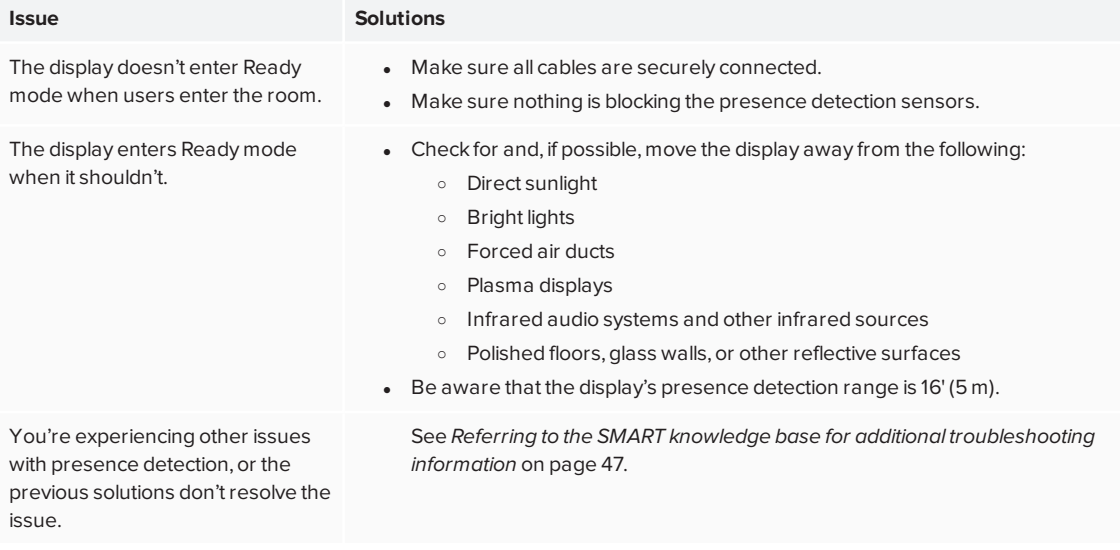

### <span id="page-54-0"></span>Resolving issues with video

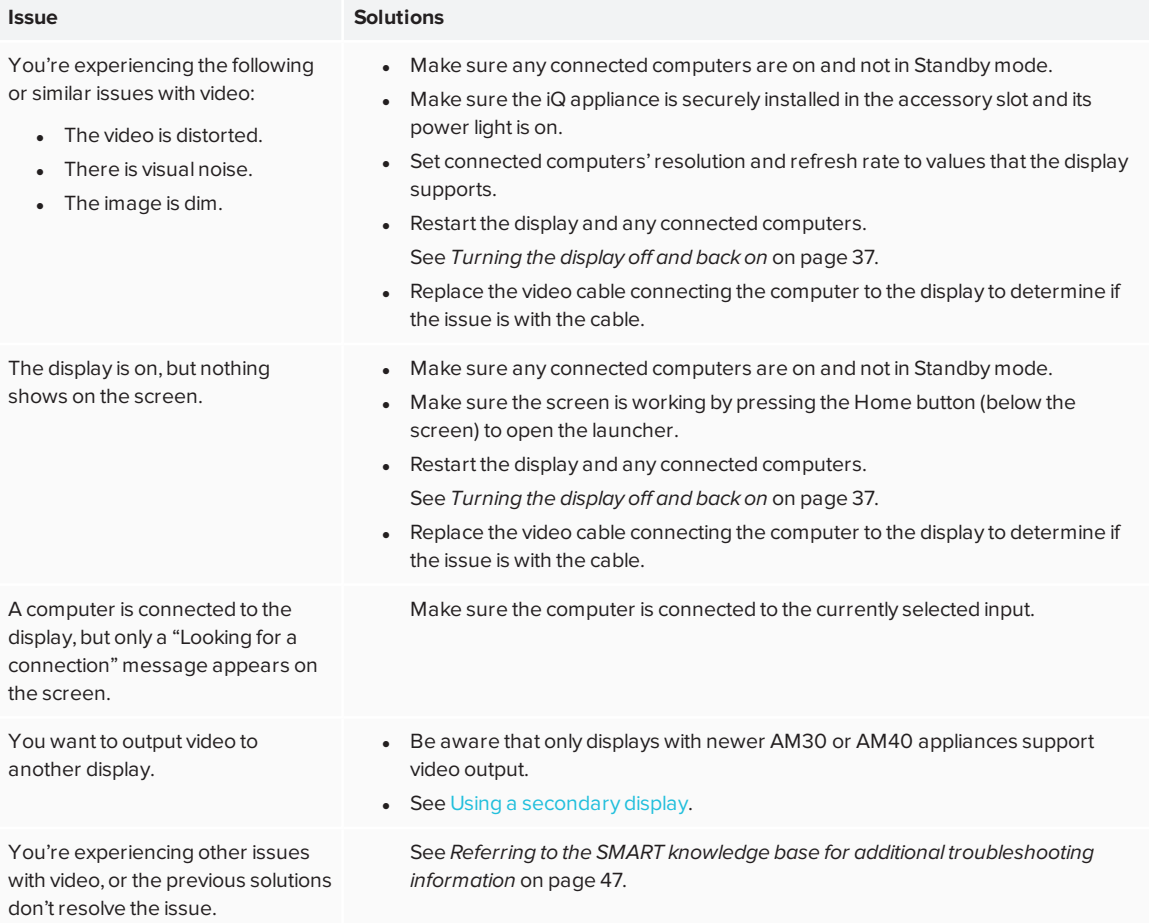

### <span id="page-54-1"></span>Resolving issues with image quality

#### **Issue Solutions**

You're experiencing the following or similar issues with image quality:

- There are lines or snow on the screen.
- The image if flickering or flashing.
- Set the connected computer's resolution and refresh rates to values that the display supports.
- Open the on-screen display menu. If it appears correctly, the issue is with the video input.
- Adjust the display's image settings. See *Display* on [page 51](#page-62-0).
- Restart the display. See *Turning the display off and backon* on [page 37](#page-48-1).

<span id="page-55-0"></span>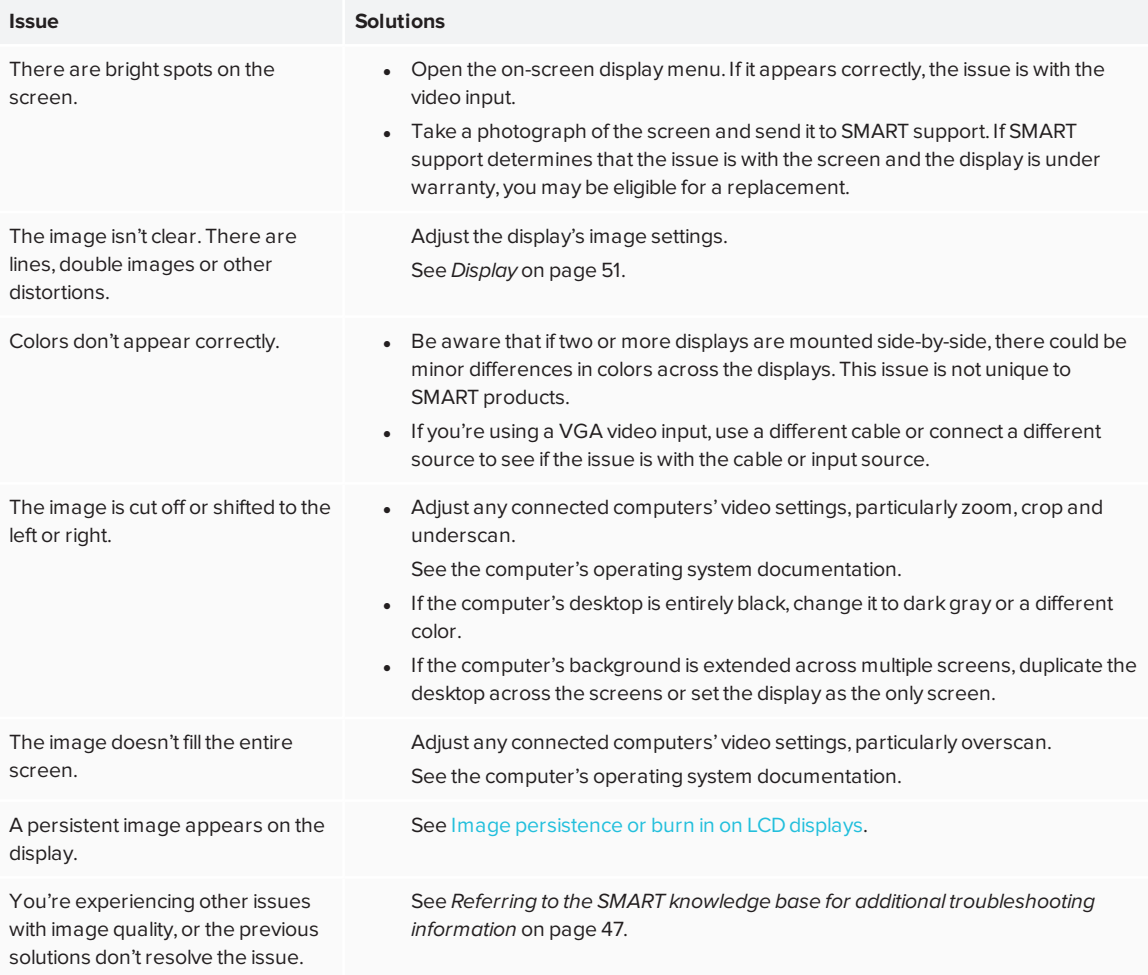

# Resolving issues with audio

<span id="page-56-0"></span>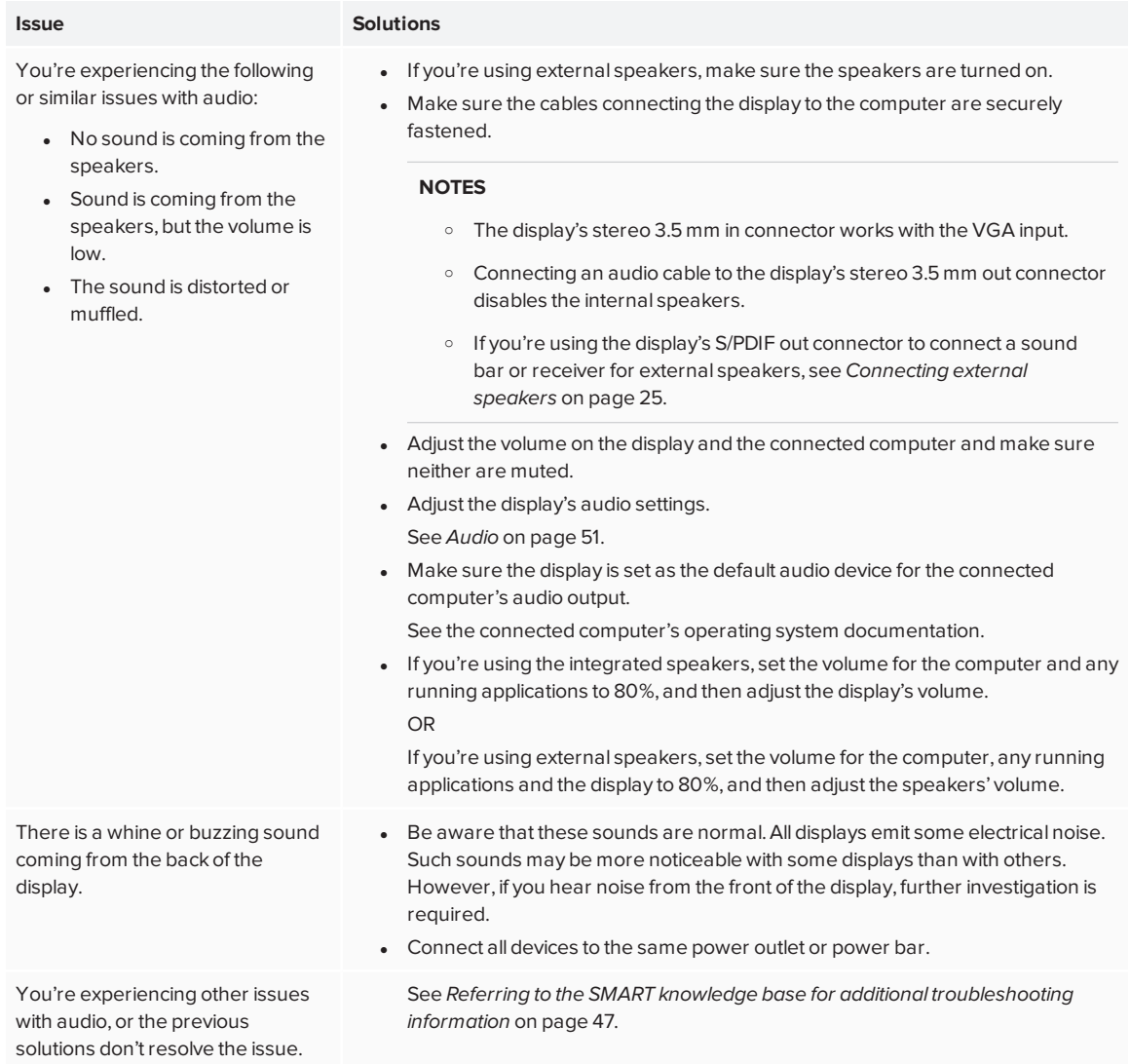

### Resolving issues with touch and digital ink

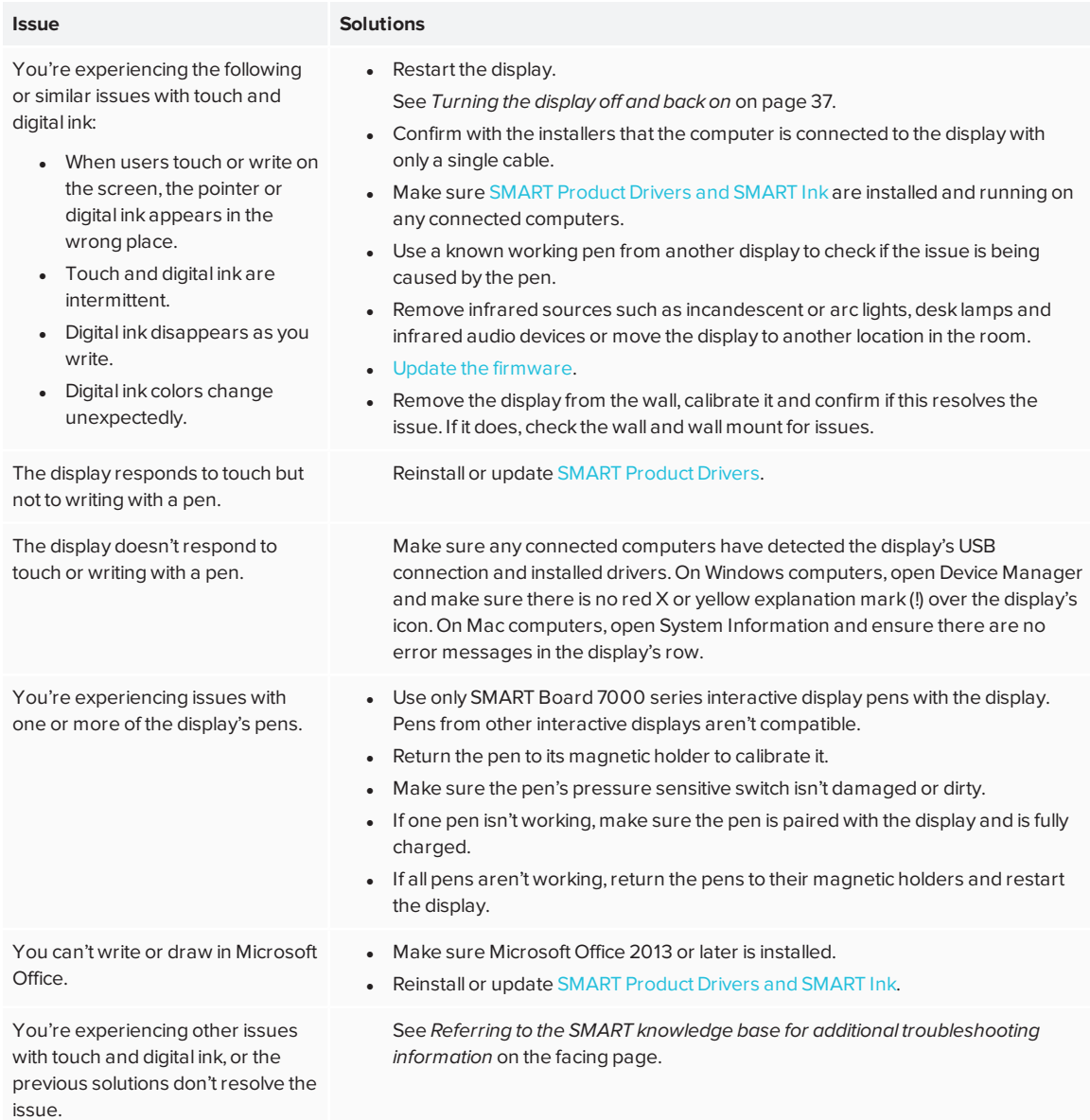

### <span id="page-57-0"></span>Resolving issues with the iQ experience

<span id="page-57-1"></span>For information on resolving issues with the iQ experience, including the Whiteboard, SMART Notebook Player, Browser, Input and Screen Share apps, see [Troubleshooting](https://support.smarttech.com/docs/redirect/?product=iq&context=troubleshooting) iQ system [software](https://support.smarttech.com/docs/redirect/?product=iq&context=troubleshooting).

# Resolving issues with the Intel Compute Card

<span id="page-58-0"></span>For information on resolving issues with the Intel Compute Card, including the drivers, see [Troubleshooting](https://support.smarttech.com/docs/redirect/?product=iq&context=windowscomputercard) Windows 10 on Intel Compute Card.

### Resolving issues with software

For information on resolving issues with SMART Learning Suite (including SMART Notebook software), see Troubleshooting [SMART Notebook](https://support.smarttech.com/docs/software/notebook/notebook-18/en/troubleshooting/troubleshooting) 18.

<span id="page-58-1"></span>For information on resolving issues with SMART Meeting Pro software, see [Troubleshooting](https://support.smarttech.com/docs/software/meetingpro/meetingpro-4/en/troubleshooting/default.cshtml) [SMART Meeting Pro](https://support.smarttech.com/docs/software/meetingpro/meetingpro-4/en/troubleshooting/default.cshtml) 4.

# Referring to the SMART knowledge base for additional troubleshooting information

Refer to the SMART knowledge base for additional troubleshooting information:

[community.smarttech.com/s/topic/0TO0P00000010RIWAY/7000-series](https://community.smarttech.com/s/topic/0TO0P00000010RIWAY/7000-series)

### <span id="page-58-2"></span>Contacting your reseller for additional support

If an issue you're experiencing with the display persists or isn't covered in this chapter or the knowledge base, contact your authorized SMART reseller [\(smarttech.com/where](http://www.smarttech.com/where)) for support.

<span id="page-58-3"></span>Your reseller might ask you for the serial number for the display or the iQ appliance.

### Finding the display serial number

The display's serial number is located in the following places:

- In the iQ settings (see *Serial Number* on [page 54](#page-65-0))
- On the bottom frame
- <span id="page-58-4"></span>• On the back of the display

#### Finding the iQ appliance serial number

The iQ appliance's serial number is located on the iQ appliance.

#### **NOTE**

You need to remove the iQ appliance from the display to find the serial number.

# **Appendix A Appendix A: Adjusting iQ settings**

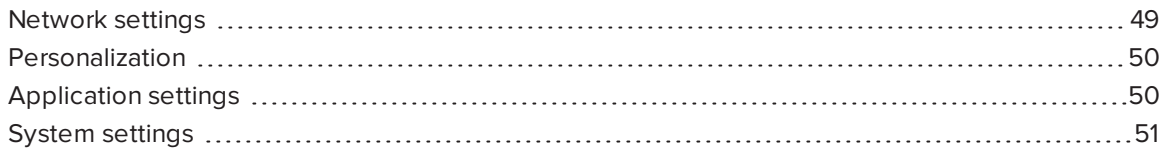

<span id="page-60-0"></span>You can access settings using the icon on the Home screen.

## Network settings

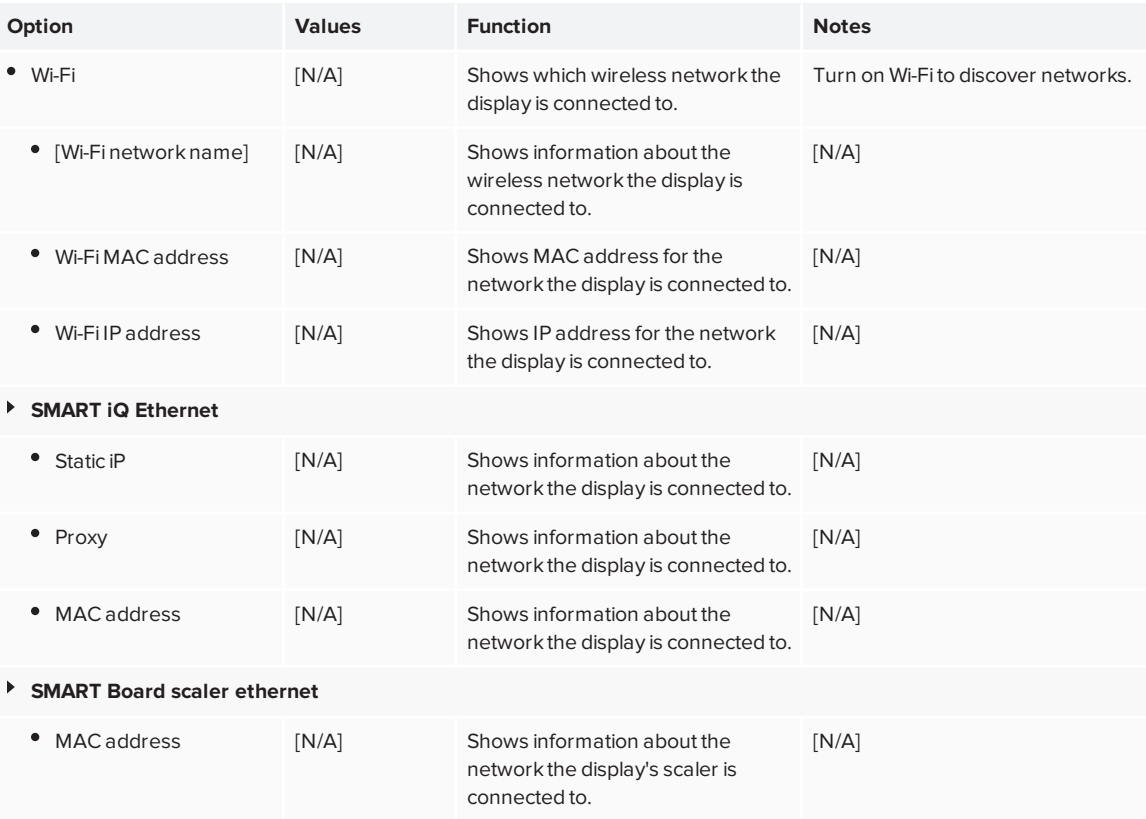

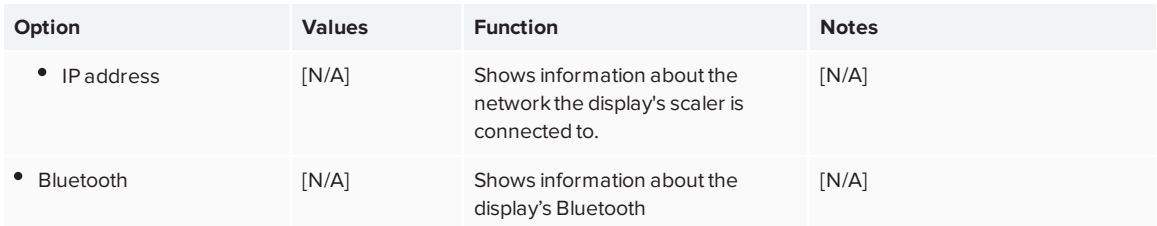

### <span id="page-61-0"></span>Personalization

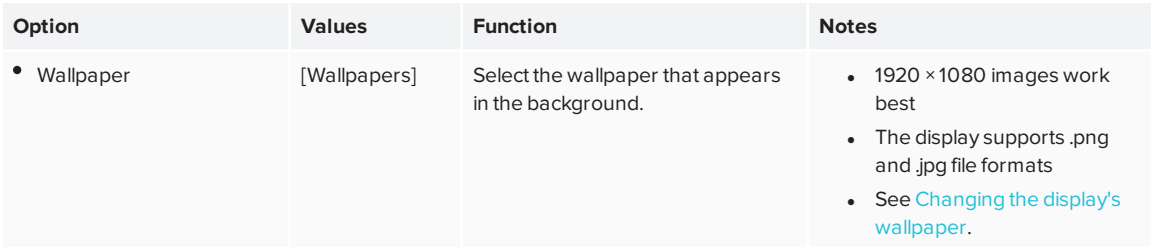

# <span id="page-61-1"></span>Application settings

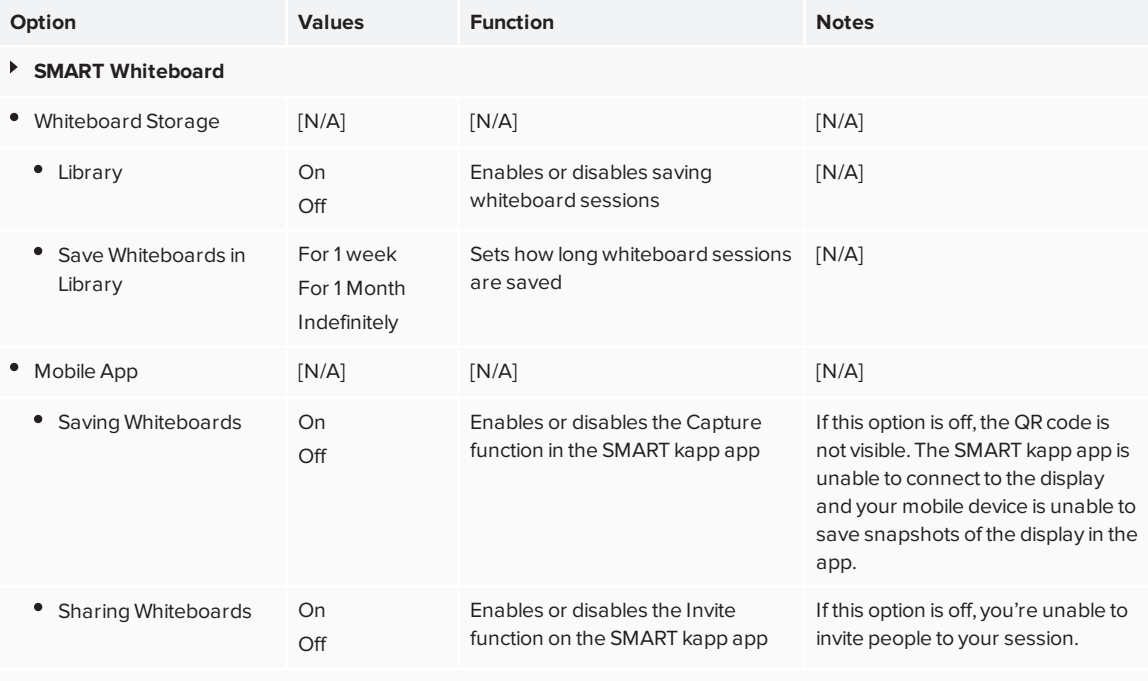

Annotation

#### APPENDIX A **ADJUSTING IQ SETTINGS**

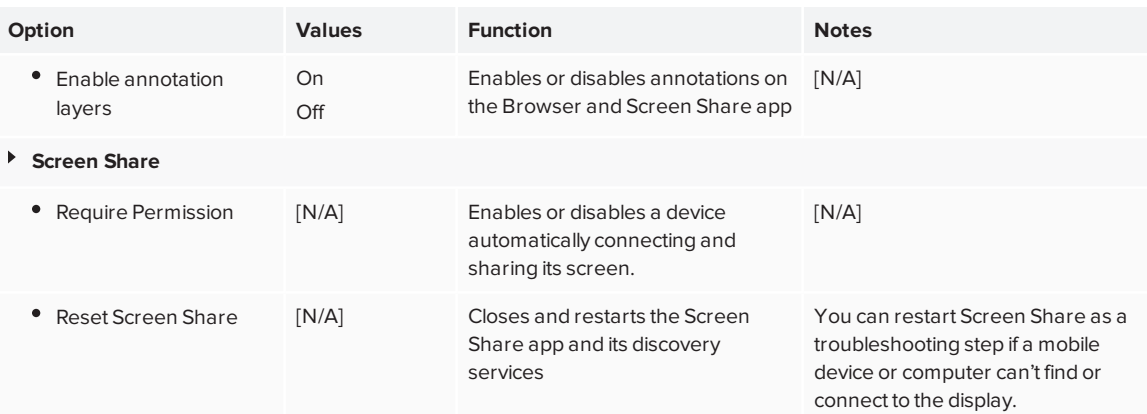

# <span id="page-62-2"></span>System settings

<span id="page-62-1"></span><span id="page-62-0"></span>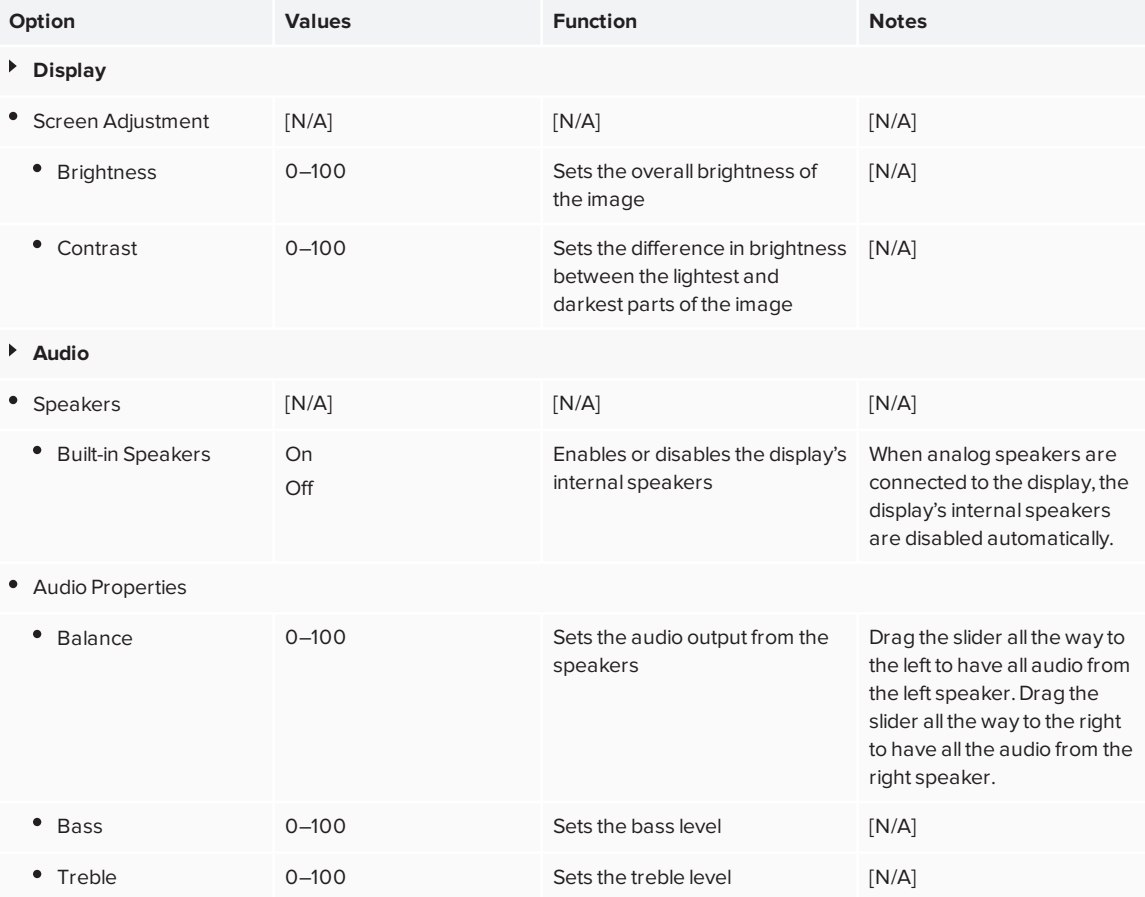

#### APPENDIX A **ADJUSTING IQ SETTINGS**

<span id="page-63-0"></span>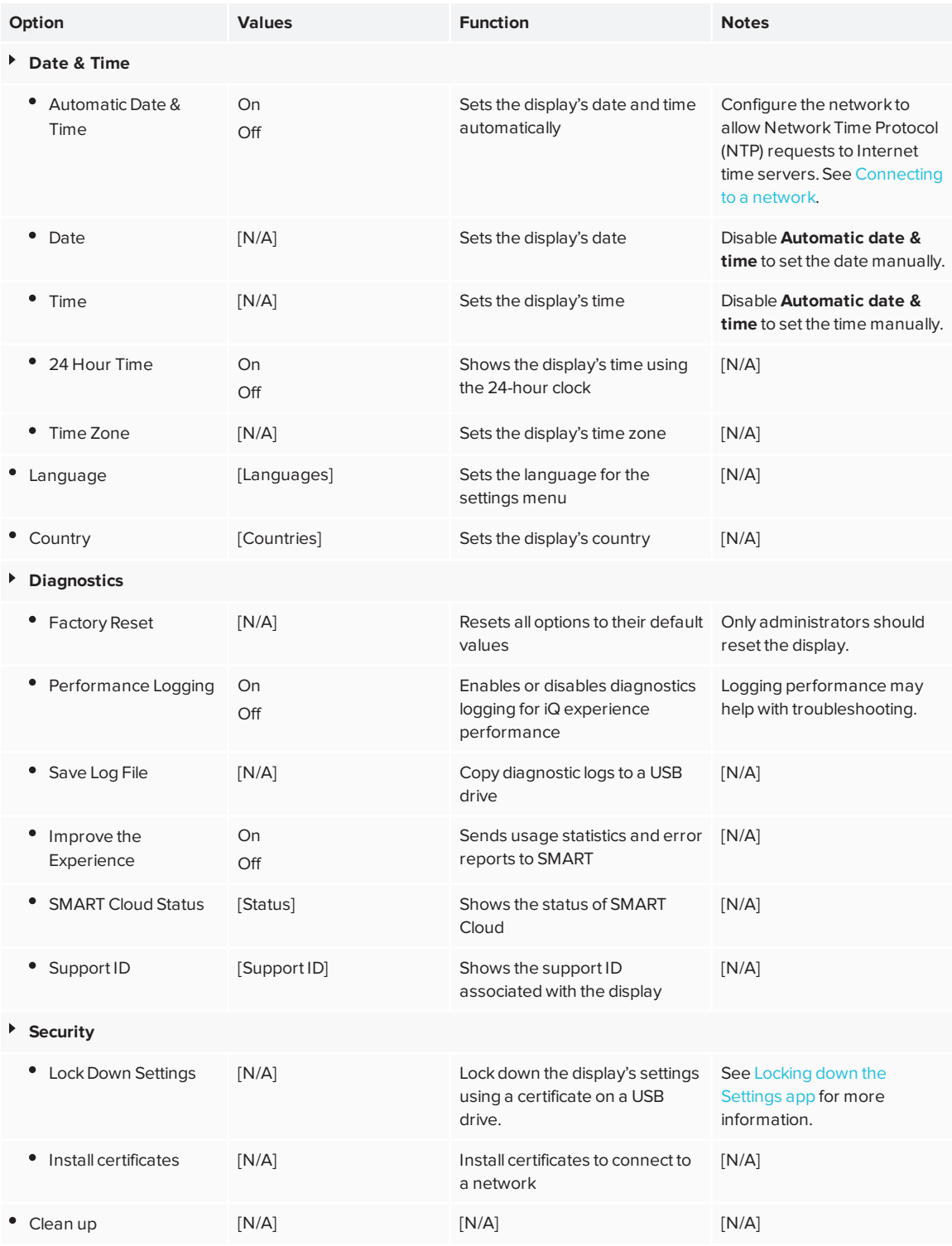

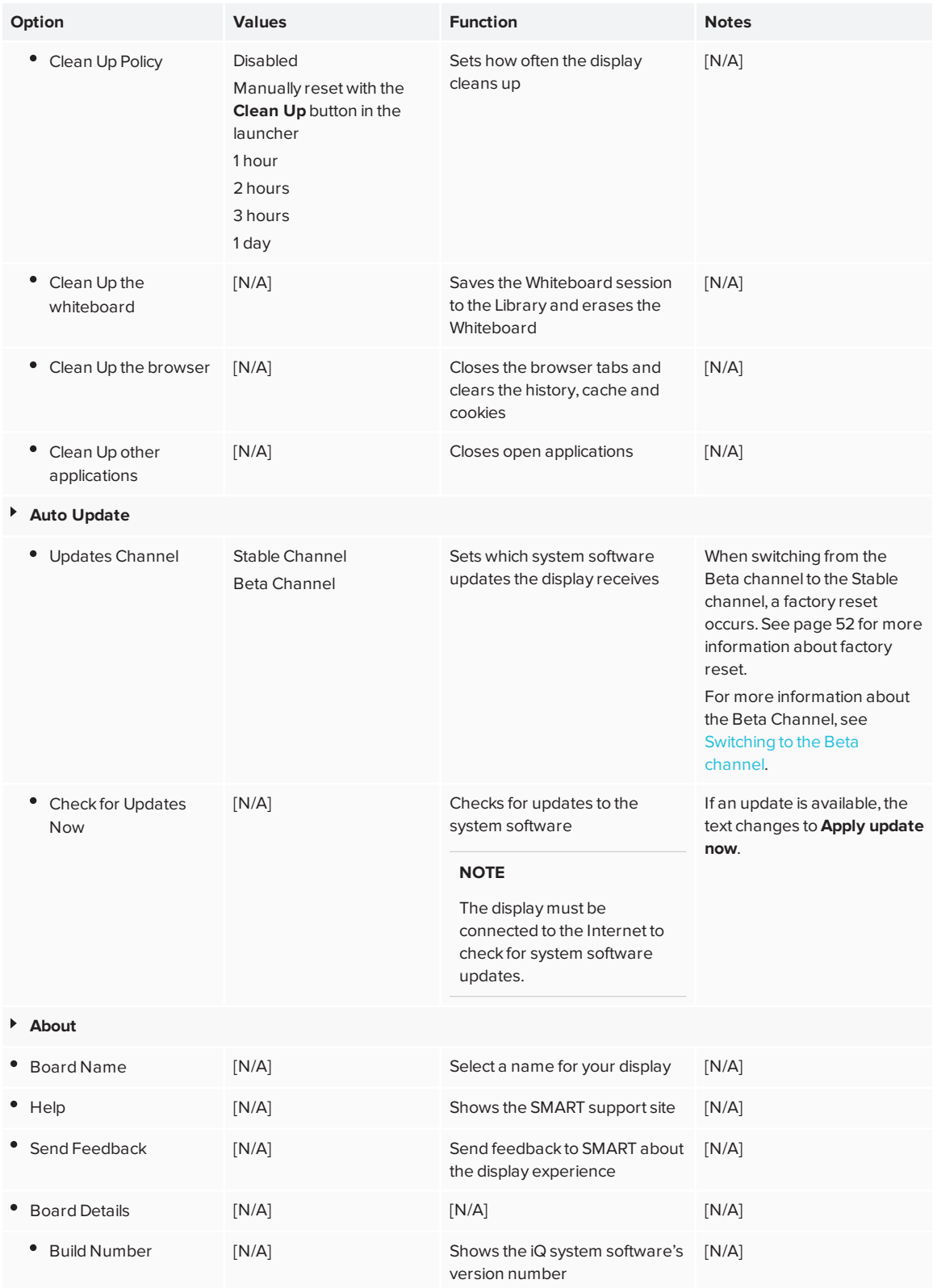

#### APPENDIX A **ADJUSTING IQ SETTINGS**

<span id="page-65-0"></span>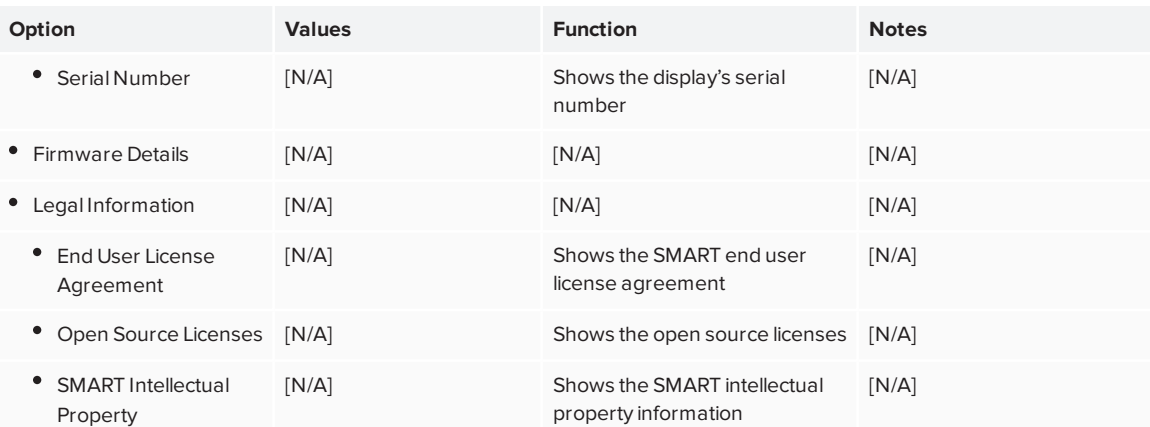

# <span id="page-66-0"></span>**Appendix B Appendix B: Remotely managing the display**

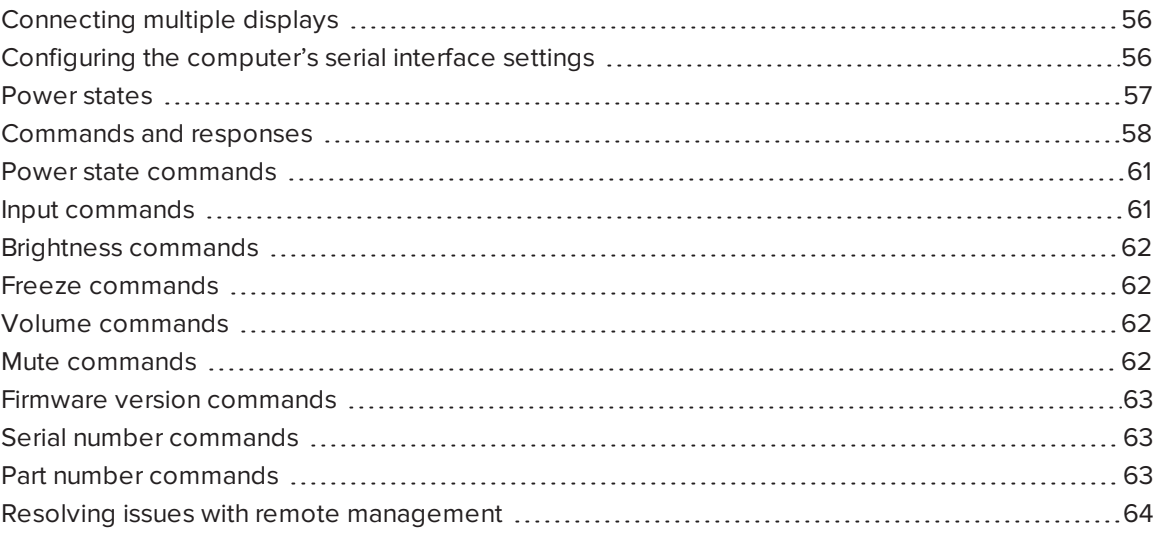

You can connect an RS-232 cable from the computer's serial output to the RS-232 IN connector on the bottom of the display to remotely select video inputs, turn the display on or off and get information about the display's current settings, such as contrast and power state.

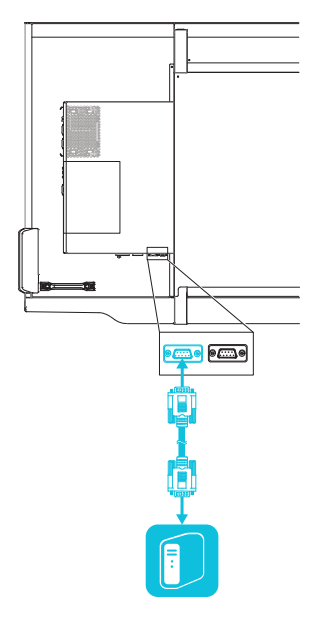

#### **IMPORTANT** Œ

Use only a standard RS-232 cable. Do not use a null modem cable. Null modem cables typically have ends of the same type.

# <span id="page-67-0"></span>Connecting multiple displays

You can connect up to ten displays to a room control system by connecting a RS-232 cable from the computer's serial output to the rightmost display's RS-232 IN connector and then connecting another RS-232 cable from the rightmost display's RS-232 OUT connector to the next rightmost display's RS-232 IN connector:

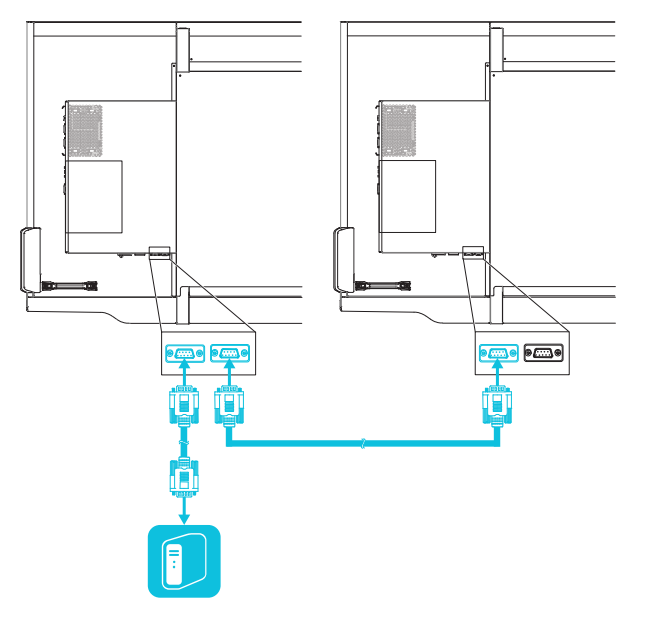

#### **NOTES**

- When you connect displays in this manner, they behave as a single unit (see *[Mounting](#page-30-0)*) *multiple [displays](#page-30-0)* on page 19).
- <span id="page-67-1"></span>• With the exception of the get input, set input and get fwver, all remote management commands apply to all connected displays.

# Configuring the computer's serial interface settings

Configure the computer's serial interface before sending commands to the display.

#### **To configure the computer's serial interface**

- 1. Turn on the display.
- 2. Turn on the computer, and then start the serial communications program or terminal emulation program.
- 3. Activate local echo.
- 4. Configure the serial interface settings using the following values, and then press ENTER.

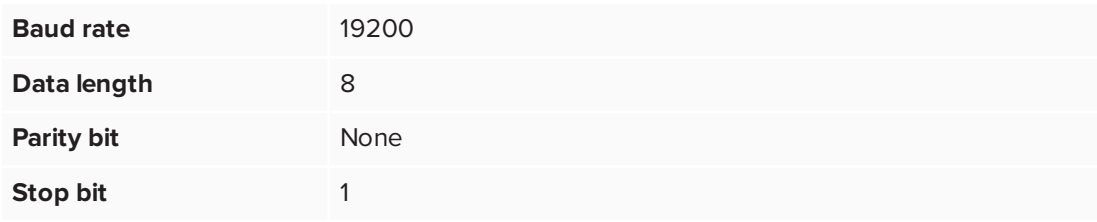

A command prompt (>) appears on the following line, and the display can now accept commands from the computer.

#### **NOTE**

If no message appears or an error message appears, the serial interface isn't configured correctly. Repeat steps 3 and 4.

### <span id="page-68-0"></span>Power states

The display has six power states:

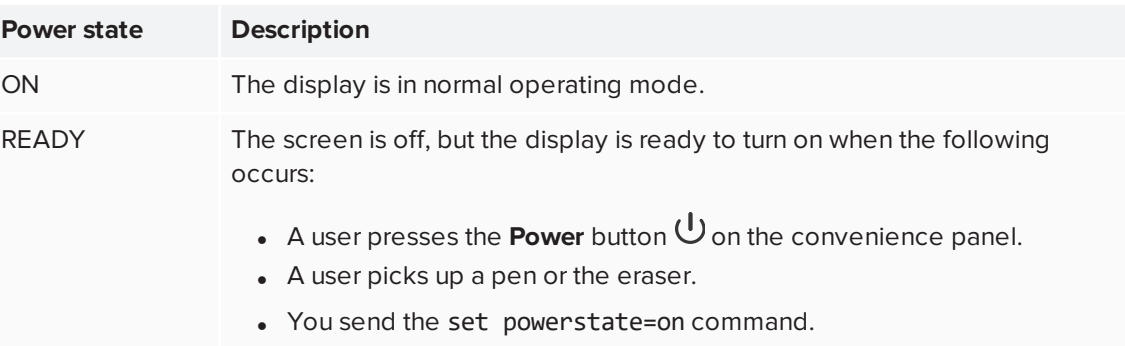

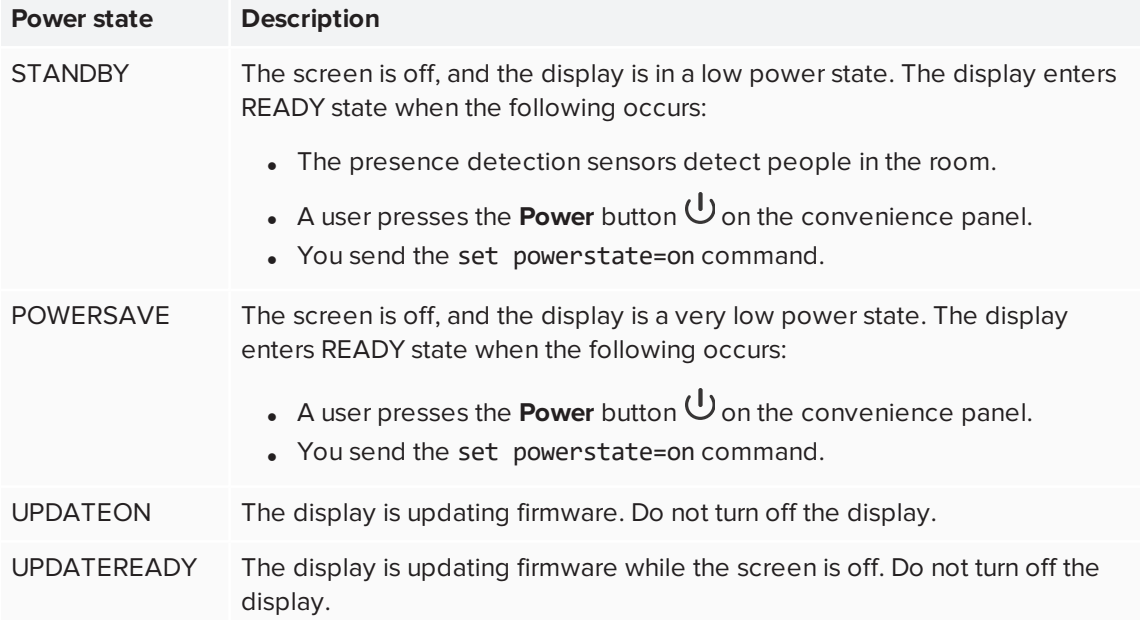

<span id="page-69-0"></span>With the exception of get powerstate and set powerstate, commands are available only when the display is in ON power state.

### Commands and responses

To access display information or to adjust display settings using the room control system, type commands after the command prompt  $\triangleright$ ), and then wait for the response from the display.

```
CORRECT
>get volume
volume=55
\rightarrow
```
If you type a command that the room control system doesn't recognize, you will receive an invalid command response.

In the example below, the user included an extra space in the volume command.

### **INCORRECT** >set vol ume=65

```
invalid cmd=set vol ume=65
>
```
#### **NOTES**

- Use ASCII formatted commands.
- Commands aren't case-sensitive.
- You can use the BACKSPACE key when typing commands.
- Review each entry carefully before you press ENTER.
- Don't send another command until you receive the response and the next command prompt.

#### **To identify the current value of a setting**

Use a get command.

This example shows how to get the volume:

```
>get volume
volume=55
>
```
#### **To assign a value to a setting**

Use a set command.

This example sets the volume to 65:

```
>set volume=65
volume=65
>
```
#### **To increase or decrease the value of a setting**

Use the set command to increase or decrease the value by a designated number.

This example increases the volume by 5:

>set volume+5 volume=70 >

This example decreases the volume by 15:

```
>set volume-15
volume=55
>
```
#### **To identify or assign a value for a specific display**

Start the command with *[Display]*,@, where *[Display]* is the display you want to apply the command to.

This example sets the input for the rightmost display to HDMI 2:

```
>A,@ set input=hdmi2
@,A input=hdmi2
>
```
#### **NOTES**

- <sup>o</sup> The rightmost display is labeled A, the next rightmost display is labeled B, and so on.
- <span id="page-71-0"></span><sup>o</sup> You can identify a specific display for only the get input, set input and get fwver commands.
# Power state commands

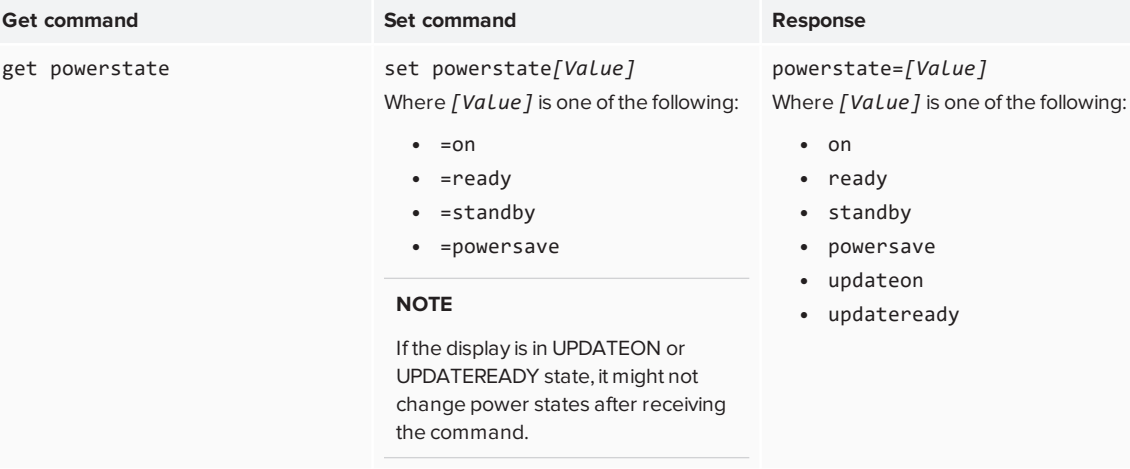

# Input commands

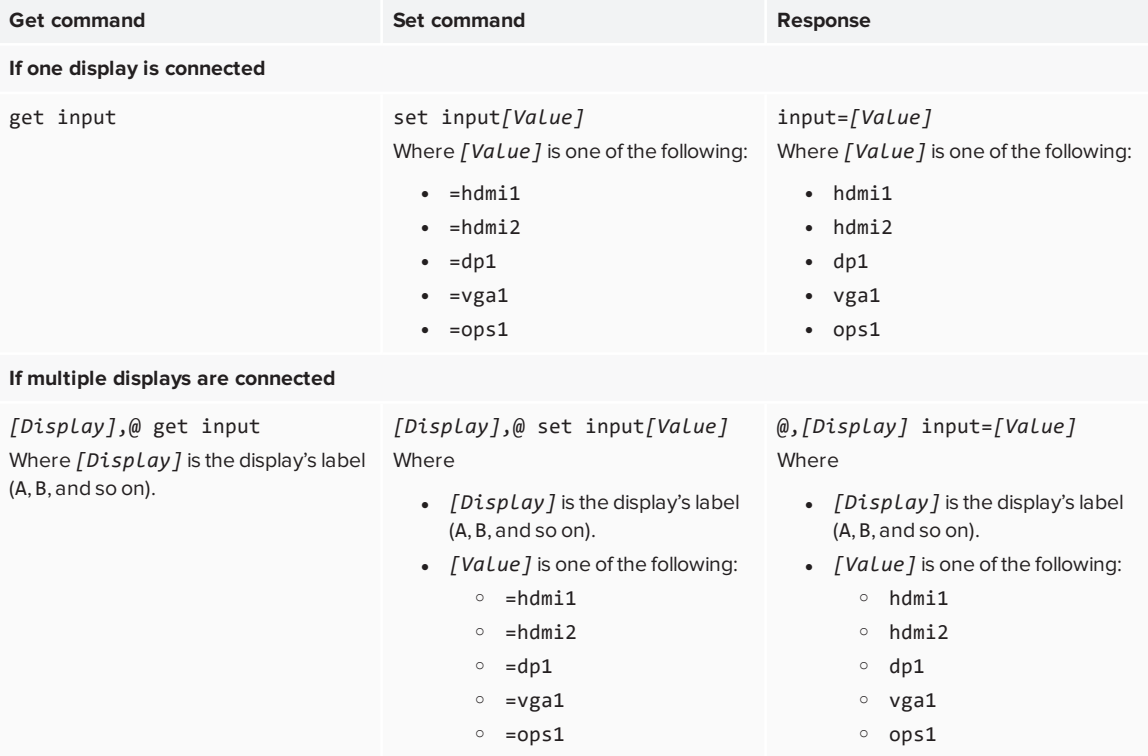

# Brightness commands

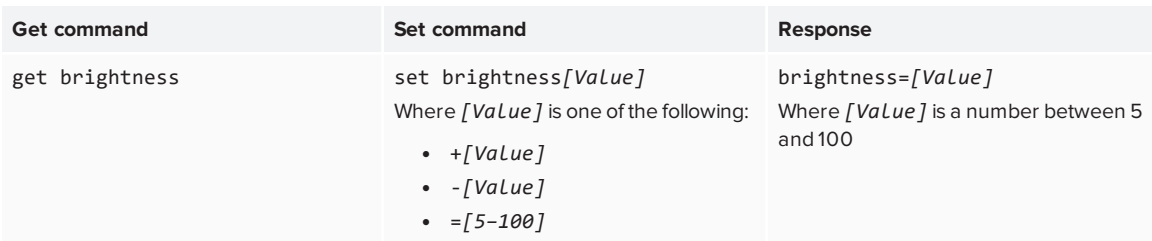

## Freeze commands

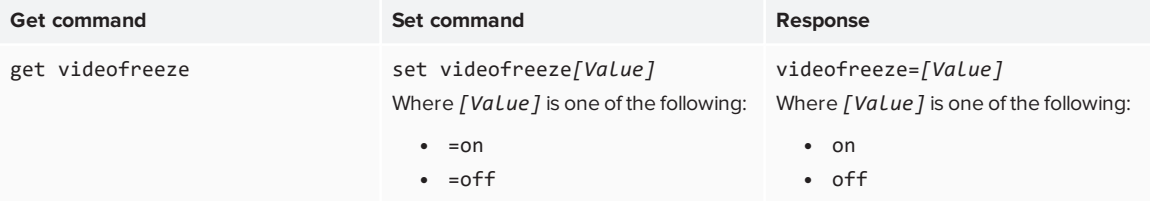

# Volume commands

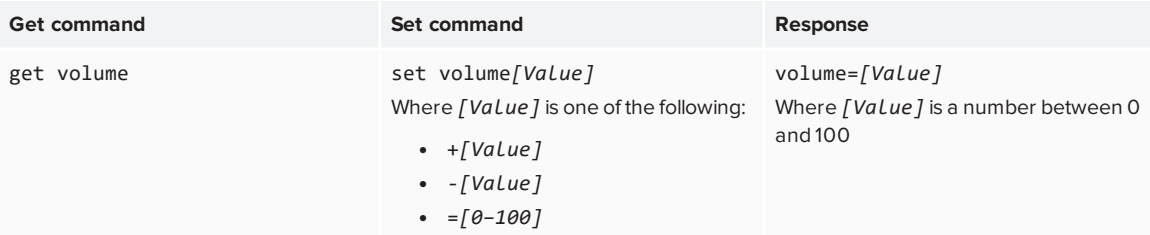

# Mute commands

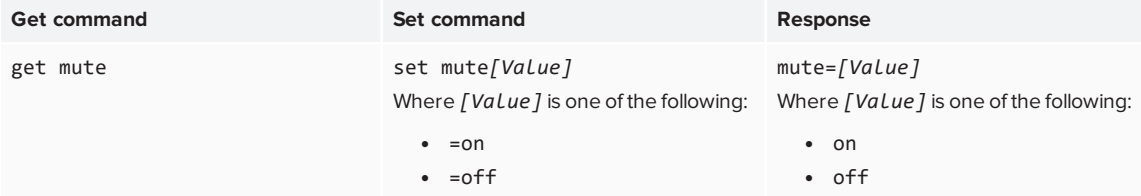

### Firmware version commands

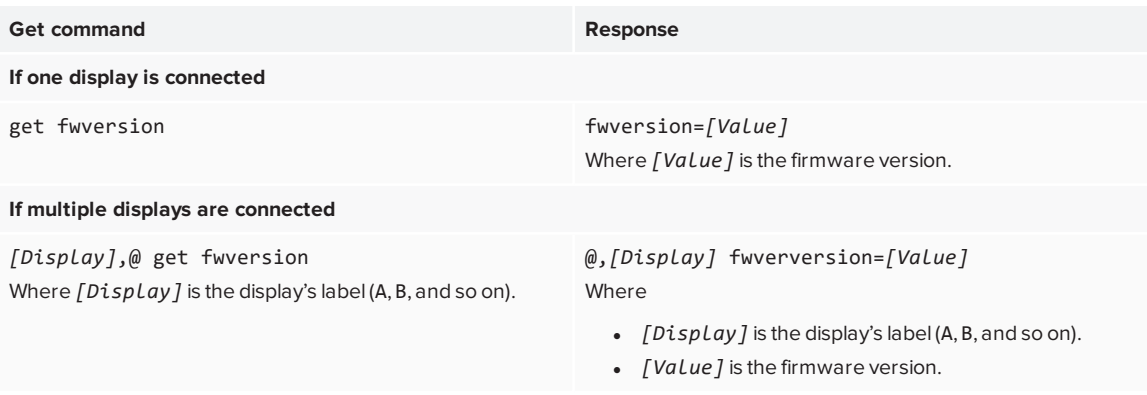

### Serial number commands

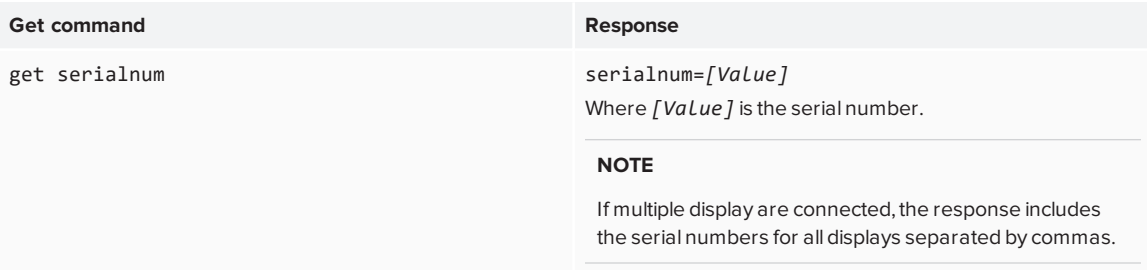

### Part number commands

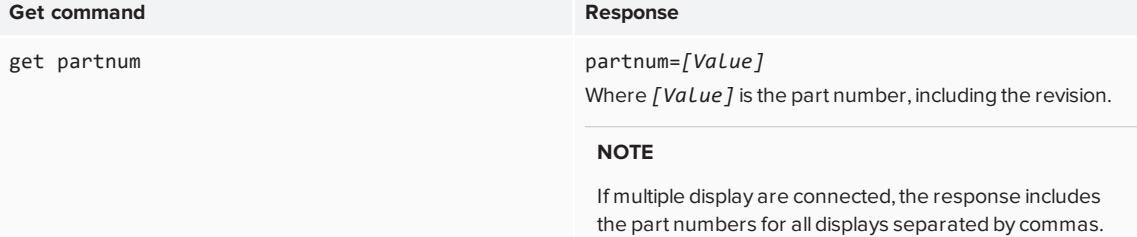

# Resolving issues with remote management

The following table presents common issues with remote management and explains how to resolve them:

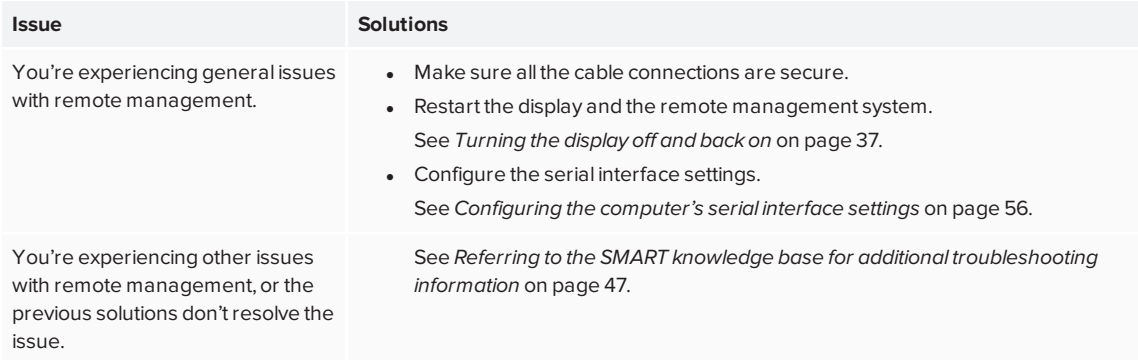

# **Appendix C Appendix C: Hardware environmental compliance**

SMART Technologies supports global efforts to ensure that electronic equipment is manufactured, sold and disposed of in a safe and environmentally friendly manner.

#### Waste Electrical and Electronic Equipment (WEEE)

 $\boxtimes$ 

Electrical and electronic equipment contain substances that can be harmful to the environment and to human health. The crossed-out wheeled bin symbol indicates that products should be disposed of in the appropriate recycling stream and not as regular waste.

#### **Batteries**

The pens contain rechargeable lithium batteries. Recycle or dispose of batteries properly.

### More information

See [smarttech.com/compliance](http://www.smarttech.com/compliance) for more information.

#### **SMART TECHNOLOGIES**

[smarttech.com/support](http://www.smarttech.com/support) [smarttech.com/contactsupport](http://www.smarttech.com/contactsupport) [smarttech.com/kb/171164](http://www.smarttech.com/kb/[%=SMART.KBNumber%])